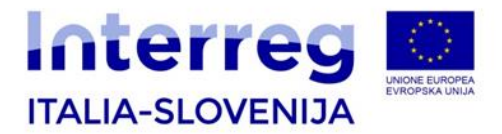

# **Bando mirato per progetti standard n. 07/2019**

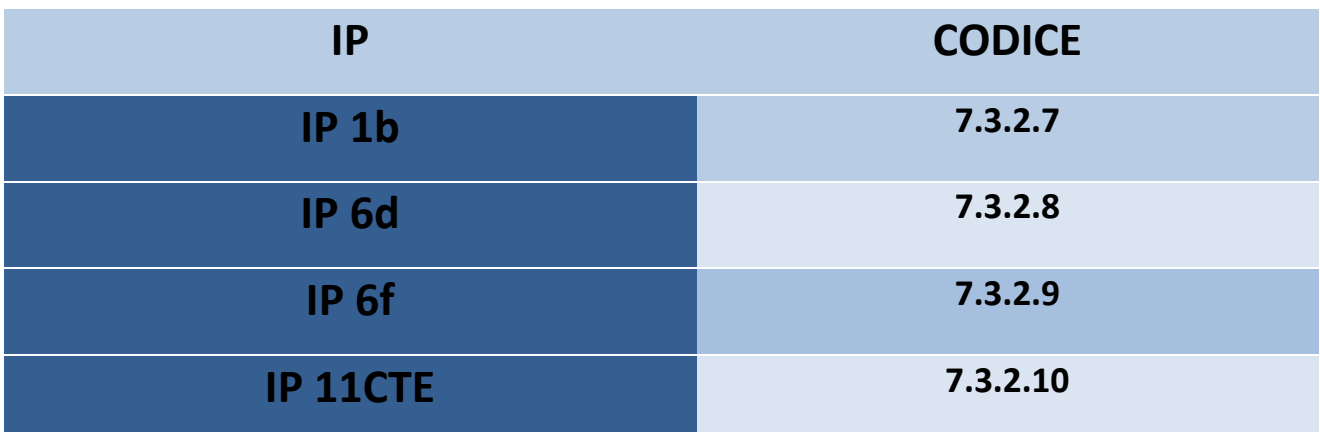

# **LINEE GUIDA PER LA DOMANDA ONLINE**

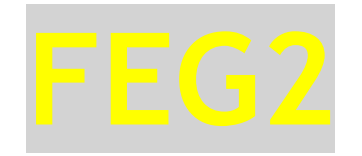

ATTENZIONE: Le linee guida sono uno strumento di supporto per la stesura e il caricamento del vostro progetto. La sola procedura autorizzata è quella indicata nel bando e prevede l'utilizzo del sistema online. Queste linee guida hanno la funzione di supportare i proponenti nella compilazione della domanda online. Questa versione potrà essere integrata per permettere al proponente un corretto e più facile inserimento della domanda

Versione 03/2019

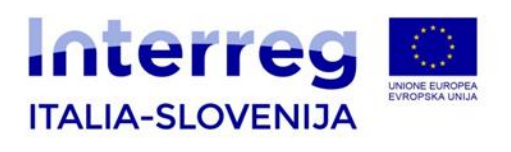

### SOMMARIO

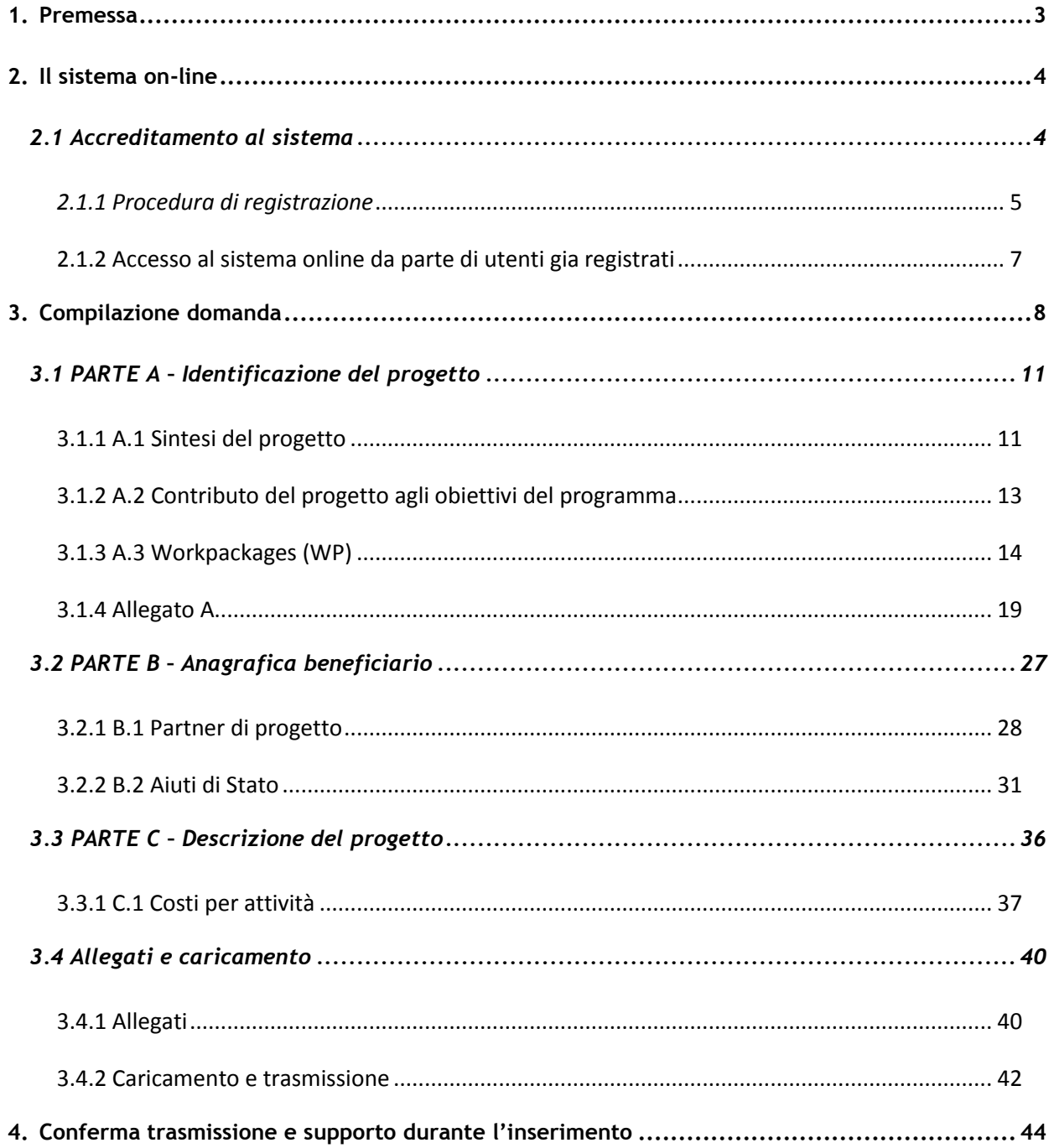

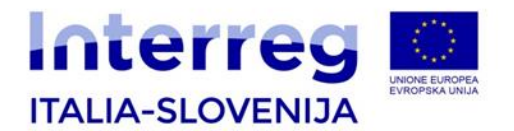

### <span id="page-2-0"></span>**1. Premessa**

Le presenti linee guida contengono le istruzioni tecniche e operative riguardanti il sistema informativo online Front-End Generalizzato 2 per la presentazione delle domande relative ai progetti Interreg V-A Italia-Slovenia 2014-2020, secondo le modalità disciplinate dal Bando per la presentazione di proposte di progetti standard n. 07/2019. Vengono fornite indicazioni e approfondimenti su temi rilevanti, utili per una migliore progettazione della logica di intervento.

 $\sum$  Queste linee guida fungono da orientamento per la compilazione delle domande. In caso di difformità con la normativa di riferimento, prevale quanto disposto da quest'ultima.

È consigliabile che prima di compilare la domanda on-line sia raggiunta una comune intesa tra il Project Partner e il Lead Partner sul contenuto del progetto in modo da evitare difformità, poiché il sistema online non è stato progettato come una piattaforma di sviluppo del progetto stesso.

Il modulo di domanda presentata deve contenere tutti gli elementi richiesti dal modulo elettronico di domanda online e gli ulteriori documenti richiesti da produrre come richiesto nel presente bando.

È responsabilità esclusiva del Lead Partner controllare le informazioni presentate e la correttezza della domanda inviata; le Autorità del Programma non si assumono alcuna responsabilità per le dichiarazioni sostitutive di atto notorio con informazioni mancanti o fuorvianti che causano il rigetto del progetto. Il Lead Partner è l'unico attore preposto alla verifica della correttezza della domanda inviata; il sistema online non controlla automaticamente gli elementi essenziali per l'eleggibilità e l'ammissibilità del bando.

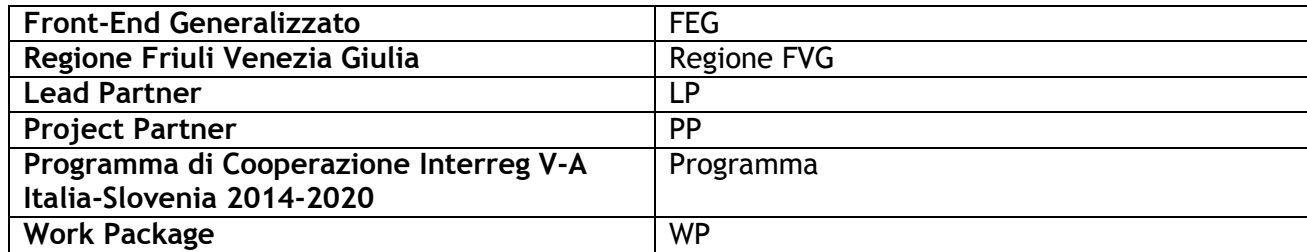

#### Principali abbreviazioni

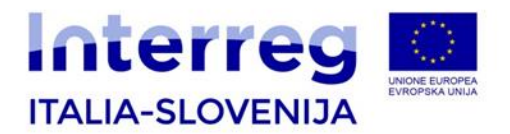

## <span id="page-3-0"></span>**2.Il sistema on-line**

### <span id="page-3-1"></span>**2.1 Accreditamento al sistema**

Il sistema online consente la compilazione e la trasmissione via web di domande di contributo a valere su diversi canali contributivi attivati dalla Regione FVG.

Il sistema online modulare permette di gestire la compilazione e la trasmissione delle domande in modo diversificato per canale contributivo e per fase del procedimento (domande di contributo o relative rendicontazioni).

Per procedere con la registrazione al sistema on line, andare sul sito del Programma [www.ita](http://www.ita-slo.eu/)[slo.eu,](http://www.ita-slo.eu/) nella sezione "Bandi Aperti", scegliere il "Bando n. 07/2019 per progetti standard" e cliccare sui link loginFVG, proposti anche di seguito:

Utenti lingua italiana:

<http://istanze-web.regione.fvg.it/CruscottoBeneficiario/login.aspx?LANG=it-IT>

Utenti lingua slovena:

<http://istanze-web.regione.fvg.it/CruscottoBeneficiario/login.aspx?LANG=sl-SI>

La procedura di presentazione delle domande, infatti, potrà avvenire esclusivamente previo ottenimento di login e password per il tramite del sistema LoginFVG. Le istruzioni per l'ottenimento delle credenziali per il LoginFVG sono disponibili ai sopra indicati link**.** 

L'accesso a Login FVG – diversamente da quanto avvenuto in occasione dei bandi standard pubblicati a giugno 2016 - sarà un accesso di tipo forte (strong login), cioè un'autenticazione che prevede l'identificazione del firmatario già in fase di ingresso nel sistema, come indicato nel seguente capitolo 2.1.1. delle presenti Linee guida.

Si ricorda che l'utente che richiede l'accesso al login deve corrispondere al legale rappresentante dell'ente. Quindi si precisa che l'accreditamento avviene sul legale rappresentante.

L'utente munito di lettore smart card o business key, può accedere scegliendo la modalità di identificazione di livello Avanzato. Si raccomanda ai possessori di business key di utilizzare il browser integrato della chiavetta ove disponibile, come da indicazioni fornite dal fornitore della stessa.

Se l'utente non possiede un lettore smart card/business key, dovrà procedere con l'accreditamento con Account Base (come indicato al paragrafo 2.1.1) e seguire poi le istruzioni di inoltro dei documenti al Segretariato Congiunto per l'autenticazione dell'identità del proprio Legale Rappresentante.

Infine, se l'utente è stato precedentemente accreditato con il riconoscimento dell'identità (ad

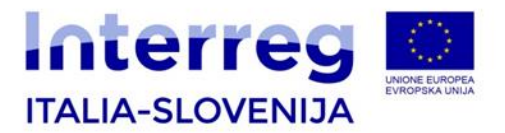

esempio beneficiari del Programma 2007/2013 con accesso a GOLDMIS), può procedere ad accedere al sistema online senza creare un nuovo profilo.

**Attenzione!** È consigliato ai LP di procedere alla registrazione al sistema online almeno 15 giorni prima della scadenza del bando, per evitare eventuali problemi dovuti a malfunzionamenti tecnici.

### <span id="page-4-0"></span>*2.1.1 Procedura di registrazione*

Per registrarsi sul sistema l'utente deve compiere le operazioni di seguito indicate:

Cliccare sul pulsante "**Registrati**"

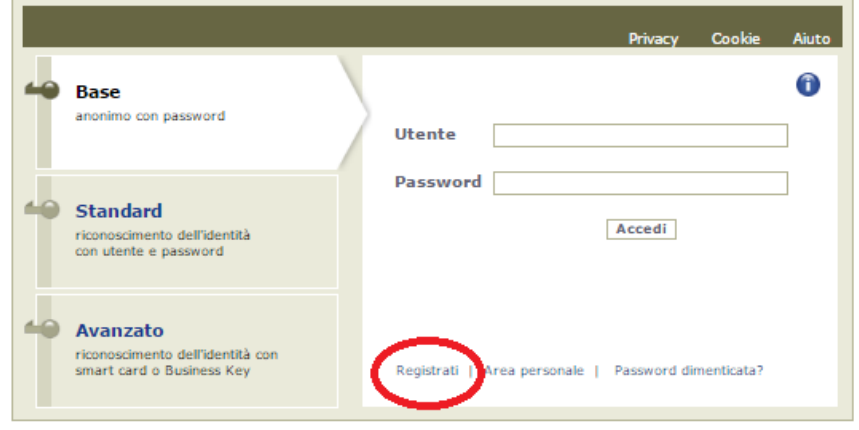

Scegliere "**Crea un account BASE**"

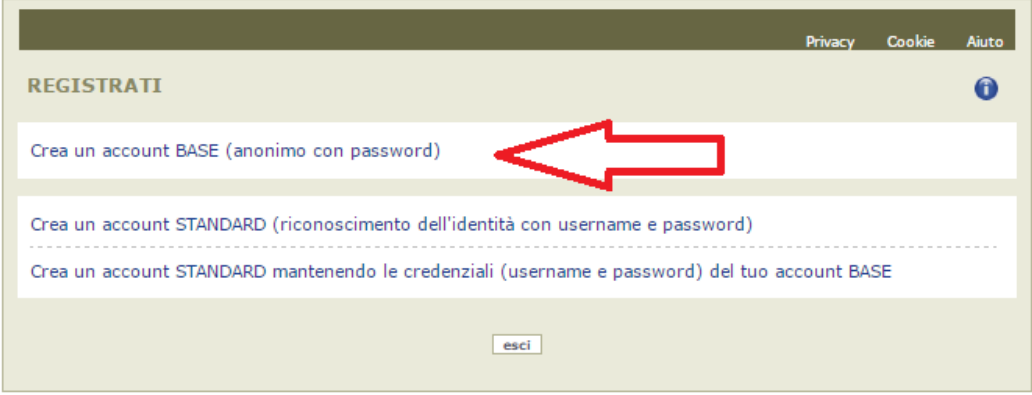

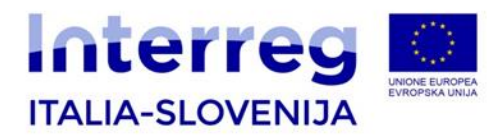

Inserire il nome utente scelto (SENZA SPAZI e/o caratteri speciali), la propria e-mail (due volte, per controllo) e la password\* scelta, scegliere la domanda di sicurezza e la relativa risposta da utilizzare in caso la password venisse dimenticata.

*N.B.: annotare la risposta, esattamente come inserita (caratteri maiuscoli/minuscoli)*

> Il sistema verifica che il nome utente non sia già presente nella base dati per un precedente inserimento

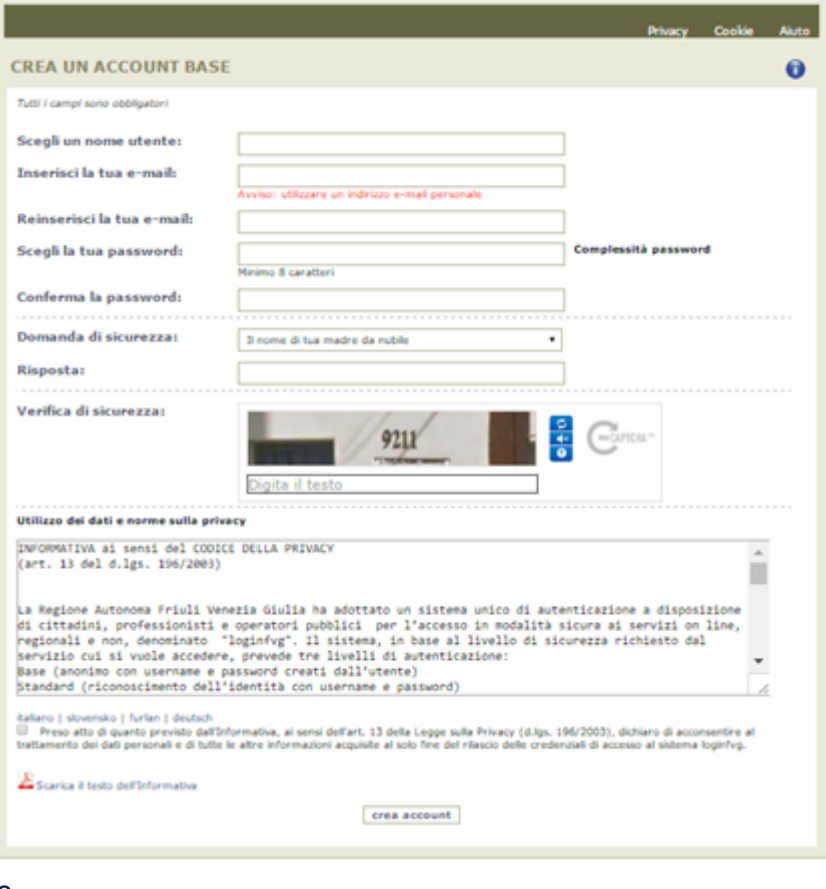

Risolvere il "captcha" digitando i caratteri/numeri visualizzati. Il *tasto di ricarica* a destra consente di caricare un nuovo testo, in caso di difficoltà interpretative della visualizzazione corrente. Il *tasto di ascolto* consente di ascoltare il testo, in alternativa alla visualizzazione.

Cliccando sulla dichiarazione, si deve prima confermare di aver letto il regolamento, dopodiché cliccando su "crea un account", il sistema crea l'account. All'indirizzo email fornito verrà inviata la conferma della creazione dell'account.

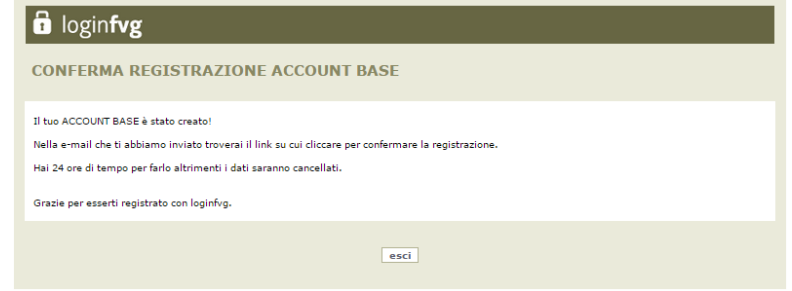

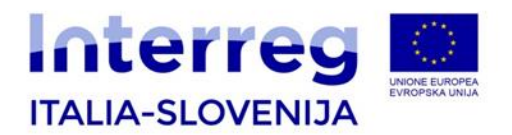

Leggere l'e-mail ricevuta e cliccare sul link contenutovi.

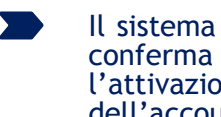

l'attivazione dell'account

# $\mathbf{\hat{a}}$  loginfvg REGISTRAZIONE ACCOUNT BASE COMPLETATA Il tuo ACCOUNT BASE è stato attivato! Grazie per esserti registrato con loginfyg

#### **\* Regole per la gestione della password**

- lunghezza minima: **8 caratteri**
- composizione: **solo lettere** (maiuscole e minuscole, case sensitive) o **numeri**
- scadenza: **6 mesi**, il sistema chiederà la modifica della password al primo login dopo la scadenza
	- La password per accedere agli applicativi del sistema online:
		- può essere modificata dalla pagina di login, tramite il link "area personale"
		- può essere impostata nuovamente dalla pagina di login, tramite il link "password dimenticata?"

Le credenziali registrate al primo accesso potranno essere utilizzate per i futuri accessi alla piattaforma.

Una volta registrato con account base, il LP dovrà compilare il file word reperibile sul sito di Programma (sezione "Bandi", "Bandi aperti", pagina "Bando n.07/2019 progetti standard") e trasmetterlo al JS tramite email all'indirizzo [jts.itaslo@regione.fvg.it](mailto:jts.itaslo@regione.fvg.it) in formato word e in formato pdf dopo averlo firmato e scansionato; il file conterrà i dati relativi al proprio Rappresentante Legale e lo username utilizzato nella registrazione a *loginfvg*; inoltre il LP dovrà allegare in formato pdf copia del documento di identità in corso di validità del Legale Rappresentante.

#### <span id="page-6-0"></span>**2.1.2 Accesso al sistema online da parte di utenti già registrati**

Se l'utente è già registrato a *loginfvg* con strong login, dopo aver digitato il nome utente e password e, a seguito della verifica della sua registrazione da parte di *loginfvg*, questi accede al cosiddetto **"Cruscotto del beneficiario",** ovvero alla pagina di riepilogo delle proprie attività

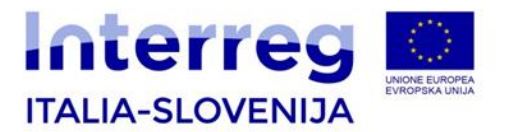

(domande in fase di predisposizione, domande già trasmesse, ecc.) e dei canali attivi su cui può presentare domanda.

Dal "Cruscotto" l'utente può:

- inserire nell'applicativo online una o più istanze;
- vedere le istanze inserite con il proprio account, ma solo se il canale telematico/bando è ancora aperto. Si invita pertanto a non considerare il sistema come archivio della documentazione trattata, ma esclusivamente come sistema per la redazione e l'inoltro delle domande.

### <span id="page-7-0"></span>**3. Compilazione domanda**

Dopo aver digitato nome utente e password in *loginfvg,* l'utente sarà all'interno del cruscotto del beneficiario.

Per inserire una nuova domanda cliccare su **Nuova Istanza** e selezionare il procedimento di interesse, quindi seguire le videate proposte dal sistema.

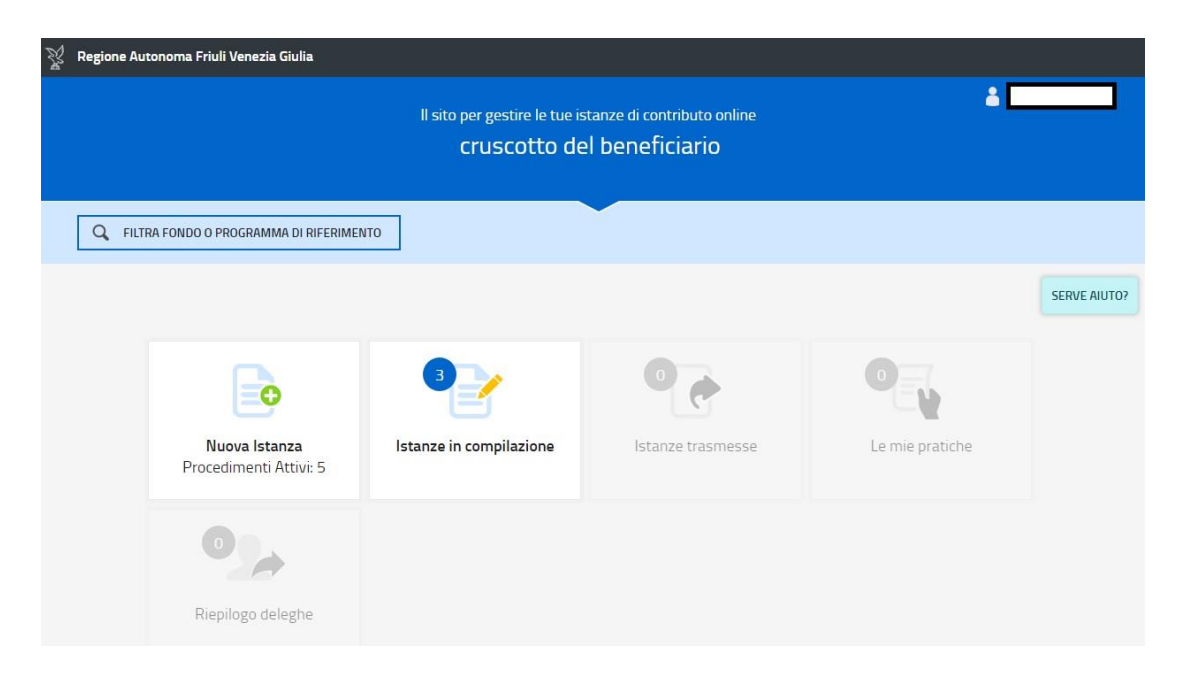

 $\boldsymbol{i}$ 

Cliccando su questa icona, a seconda della sezione in cui ci si trova durante la compilazione, appare una finestra con informazioni utili per le seguenti caratteristiche e funzioni del sistema: il cruscotto del beneficiario, compilazione dell'istanza, deleghe, rendiconti e quadro spese a rendiconto.

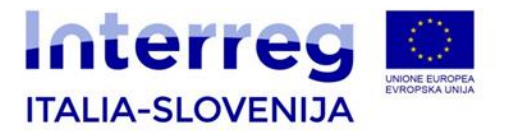

Tra tutti i canali contributivi aperti attivati dalla Regione FVG dovrà scegliere il canale contributivo del bando di interesse dedicato al Programma Interreg V-A Italia-Slovenija, cliccando in alto a sinistra su "Filtra Fondo o Programma di riferimento" e scegliendo "Cooperazione transfrontaliera".

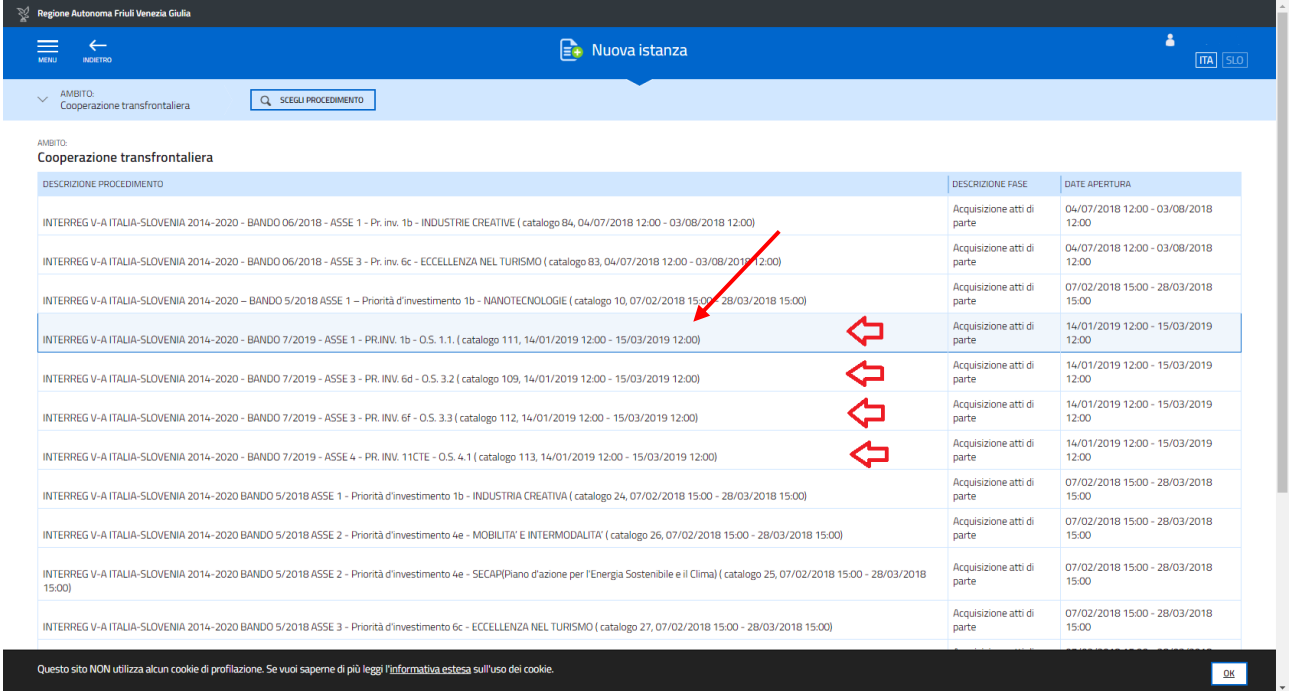

Dall'icona MENU in alto a sinistra è possibile visualizzare la home page per tornare al cruscotto del beneficiario.

Con il pulsante AZIONI a destra di ogni sezione, sarà possibile salvare in formato pdf il report di controllo. Inoltre si può eliminare la sezione A, B o C per crearne una nuova.

Dopo la compilazione di ogni sezione scegliere SALVA o SALVA E CONTINUA per proseguire alla sezione successiva. La compilazione può essere interrotta e ripresa in sessioni successive.

Ogni campo descrittivo dovrà essere inserito in entrambe le lingue di Programma.

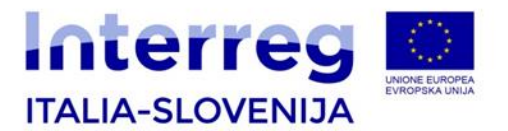

Per ogni videata seguire i passi che vengono descritti nella parte inferiore della pagina nella sezione azzurra, molto utili per meglio comprendere il funzionamento del sistema.

- re se vuoi inserire i dati dell'istanza o sull'icona "Compila DATI" la se vuoi inserire i dati dell'istanza o sull'icona "Inserisci ALLEGATI" ( , se ) والمسلم المسلم المسلم المسلم المسلم المسلم المسلم المسلم المسلم المسلم presente, se vuoi inserire gli allegati.
- $\rightarrow$  Segui gli step per avanzare. L'icona  $\heartsuit$  ti dice dove sei arrivato con la compilazione.
- Il pulsante AZIONI  $\equiv$  della sezione mette a disposizione una serie di comandi per delegare, visualizzare il Report quadro spese, eliminare la sezione, ecc.
- $\rightarrow$  Se hai bisogno di aiuto o vuoi sapere come deve essere strutturata l'istanza, apri la guida con il pulsante  $\bullet$  COME COMPILARE.

La struttura della domanda online è organizzata secondo due parti principali:

- 1. **Sistema on line**: le sezioni A, B e C illustrate nel presente documento devono essere compilate direttamente tramite il sistema online;
- 2. Allegati: **l'allegato A e l'Allegato B** sono parte integrante della domanda on line. L'allegato A si scarica, compila e carica nuovamente nella sezione allegati della Parte A on line; l'allegato B si scarica, compila e carica nuovamente nella sezione allegati della Parte B di ciascun partner progettuale interessato da Aiuti di Stato.

I documenti obbligatori di cui al bando n. 07/2019 alla sezione 4.1 fanno parte dell'Application Package reperibile sul sito di Programma (sezione "Bandi", "Bandi aperti", pagina "Bando n.07/2019 progetti standard"). Questi vanno compilati e sottoscritti come da procedura descritta nel bando alla sezione 4.1 e caricati nel sistema on line come da schema sotto riportato:

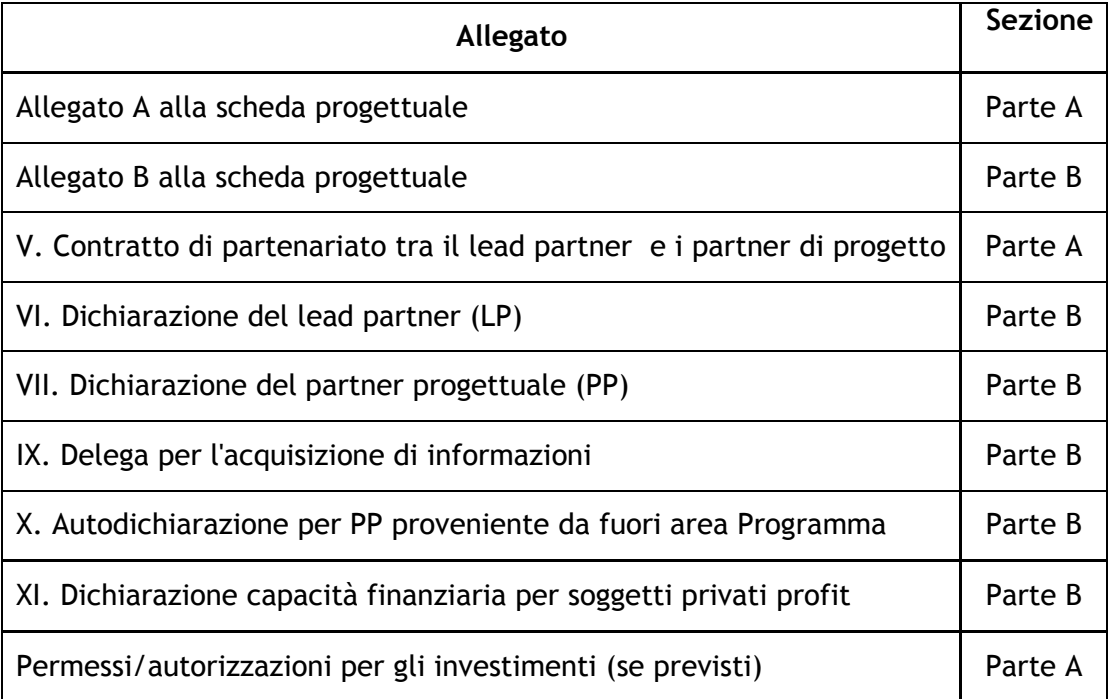

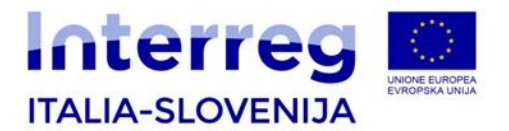

Prima di iniziare la compilazione si prega di considerare le seguenti precisazioni:

- п per questioni di sicurezza, è consentito un **unico accesso per utente**. Quindi non è П possibile accedere all'applicativo con lo stesso profilo su due domande diverse.
- nei box testo, i caratteri speciali (es. caratteri con segni diacritici) possono occupare un п numero superiore di caratteri; di conseguenza il numero massimo di caratteri previsto nei box testo potrà essere raggiunto prima del numero massimo indicato;
- è importante sottolineare che il contenuto inserito in lingua italiana è di solito più lungo rispetto allo stesso testo tradotto in lingua slovena poichè usa più caratteri. Ciò è particolarmente importante se il testo viene scritto prima in lingua slovena e poi tradotto in italiano. Lo stesso contenuto può infatti superare il numero di caratteri massimi previsti.
	- per le informazioni "Nazionalità" e "Comune" digitare le prime lettere e scegliere dalla tendina che viene visualizzata;
	- nei box testo, il testo va sempre inserito in entrambe le lingue, italiano e sloveno;
	- **Obbligatorietà di inserimento dati**:
		- $\circ$  WP0 e WP4: la compilazione è obbligatoria solo nel caso in cui il progetto preveda, rispettivamente, costi preparatori e investimenti;
		- $\circ$  per i campi che non si possono valorizzare, inserire il segno meno (-) per poter proseguire nella compilazione; inserire lo zero (0) nei campi numerici (es. FAX).
- Il modulo di domanda si compila direttamente su web, sfogliando in successione le videate п proposte dal sistema.

**ATTENZIONE!** Il LP potrà compilare le sezioni e allegare i documenti previsti anche senza seguire l'ordine delle sezioni previsto dal sistema. Inoltre potrà salvare quanto caricato e chiudere la sessione per continuare in un secondo momento.

### <span id="page-10-0"></span>**3.1 PARTE A – Identificazione del progetto**

La "Parte A – Identificazione del progetto" comprende i seguenti paragrafi:

- A.1. Sintesi del progetto,
- A.2. Contributo del progetto agli obiettivi del programma,
- A.3. Workpackages

#### <span id="page-10-1"></span>**3.1.1 A.1 Sintesi del progetto**

Per poter compilare questa sezione, scegliere "compila DATI".

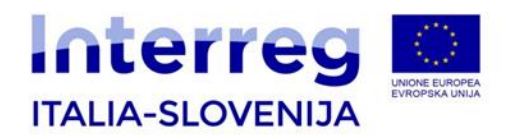

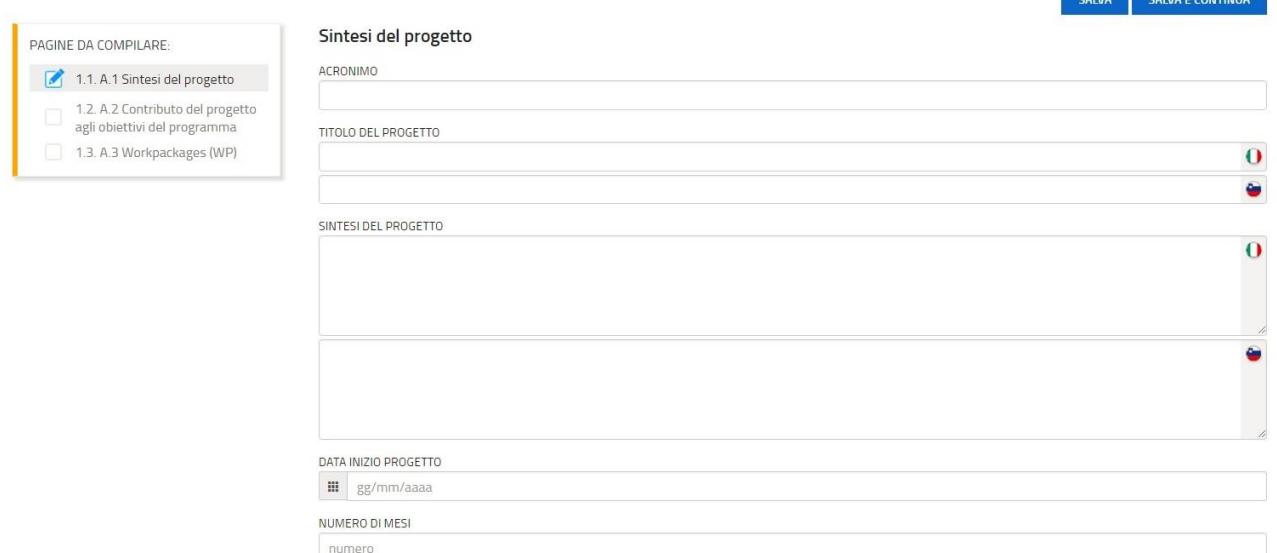

**College** 

#### *Acronimo*

Inserire l'Acronimo di progetto già utilizzato precedentemente per generare il codice progetto

#### *Titolo del progetto*

#### Inserire il titolo del progetto

#### *Sintesi del progetto*

Fornire una breve descrizione del progetto (nello stile di un comunicato stampa) e descrivere:

- la sfida comune dell'area del programma che si sta affrontando congiuntamente nel proprio progetto;

- l'obiettivo generale del progetto e il cambiamento che si prevede il progetto apporterà alla situazione attuale;
- gli output principali che saranno prodotti e chi trarrà beneficio da essi;
- l'approccio che si prevede di adottare e perché è necessario un approccio transfrontaliero;
- sotto quali aspetti il progetto è nuovo/originale

#### *Data inizio progetto*

Inserire la data di inizio progetto, in conformità a quanto previsto dal bando (paragrafo 2.5)

#### *Numero di mesi*

Inserire il numero di mesi di durata del progetto, in conformità a quanto previsto dal bando (paragrafo 2.5)

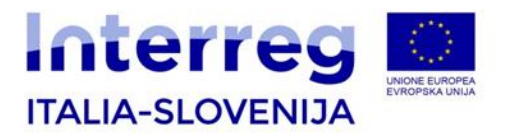

### <span id="page-12-0"></span>**3.1.2 A.2 Contributo del progetto agli obiettivi del programma**

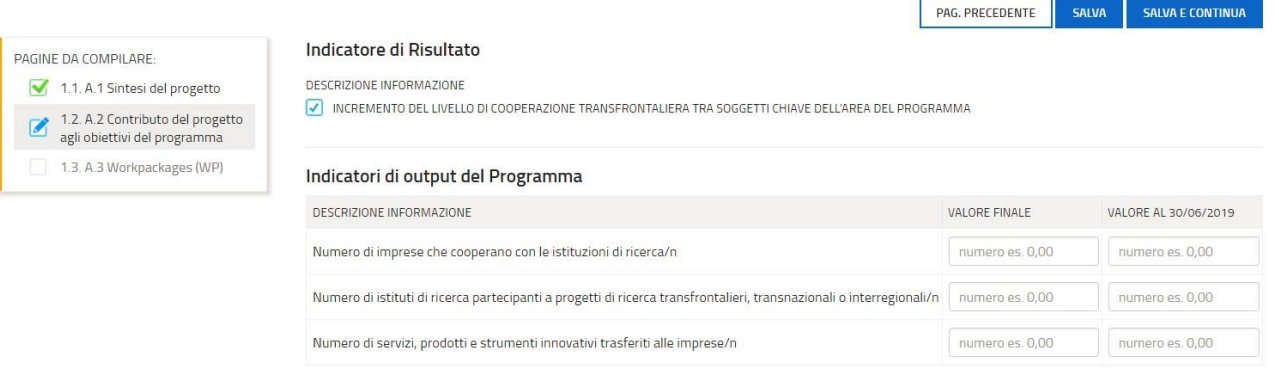

### *Indicatore di risultato*

Selezionare l'indicatore di risultato

#### *Indicatori di output del Programma*

Inserire il valore finale e il valore al 30/06/2020 per ciascun indicatore di output scelto.

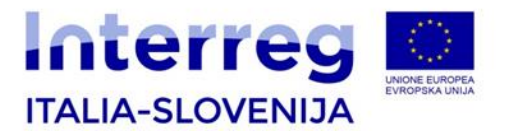

### <span id="page-13-0"></span>**3.1.3 A.3 Workpackages (WP)**

Un *Work Package* (WP) o *pacchetto di lavoro* è un elemento costitutivo della struttura del progetto che consente la sua gestione e definisce i passi necessari per il completamento della proposta progettuale. L'insieme di ogni WP concorre a formare il progetto completo. Suddividere il lavoro in più WP consente a più team di lavorare simultaneamente o in sequenza su diverse componenti della proposta progettuale.

In quanto tale, ogni WP può essere pensato come una macro attività, suddiviso a sua volta in *tasks* (attività) e al quale devono essere associati uno o più risultati, che rimangono dopo la fine del progetto, ovvero un rapporto, una pubblicazione, una newsletter, uno strumento, un sito web, o una conferenza.

Il WP, pertanto, è una fase del progetto nel quale vengono rappresentati in maniera chiara gli obiettivi e le modalità per raggiungerli; le attività, logicamente strutturate e coerenti con l'obiettivo complessivo del progetto e i risultati attesi di progetto.

A livello di Programma sono già preimpostati dei WP, caricati direttamente nel sistema, come singoli WP non replicabili.

I WP preimpostati sono i seguenti:

- WP0 Fase preparatoria del progetto
- WP1 Gestione del progetto
- WP2 Attività di comunicazione
- WP4 Investimenti

Il WP 3 Implementazione può essere replicato fino ad un massimo di 3 WP di tipo implementazione e deve essere impostato dal LP sia a livello di titolo, sia a livello di numeri, fino ad un massimo di 3.

Cliccare su AGGIUNGI per creare le anagrafiche dei WP e scegliere il WP da descrivere. Iniziare con il WP0 – fase preparatoria del progetto. Per iniziare la descrizione di un nuovo WP, si deve scegliere il WP che si vuole descrivere dal menu a tendina.

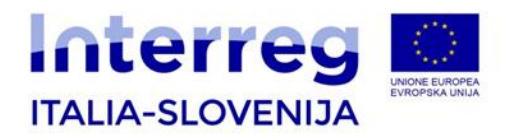

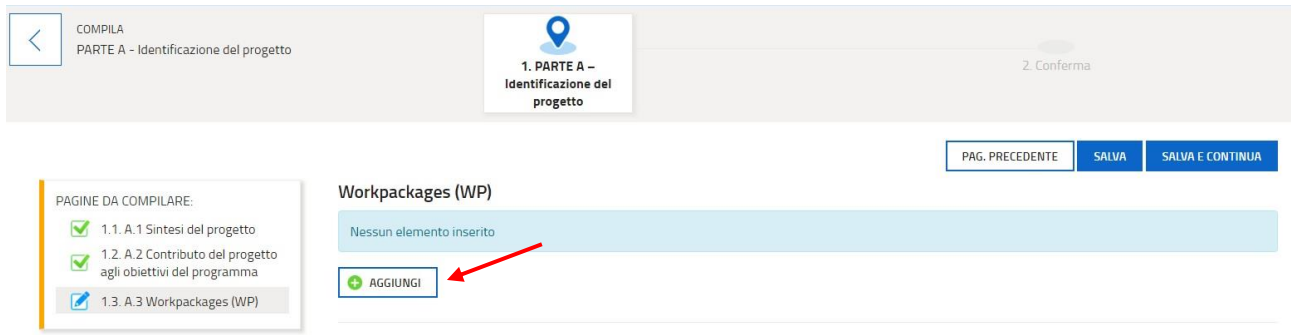

### Aggiungi: WORKPACKAGES (WP)

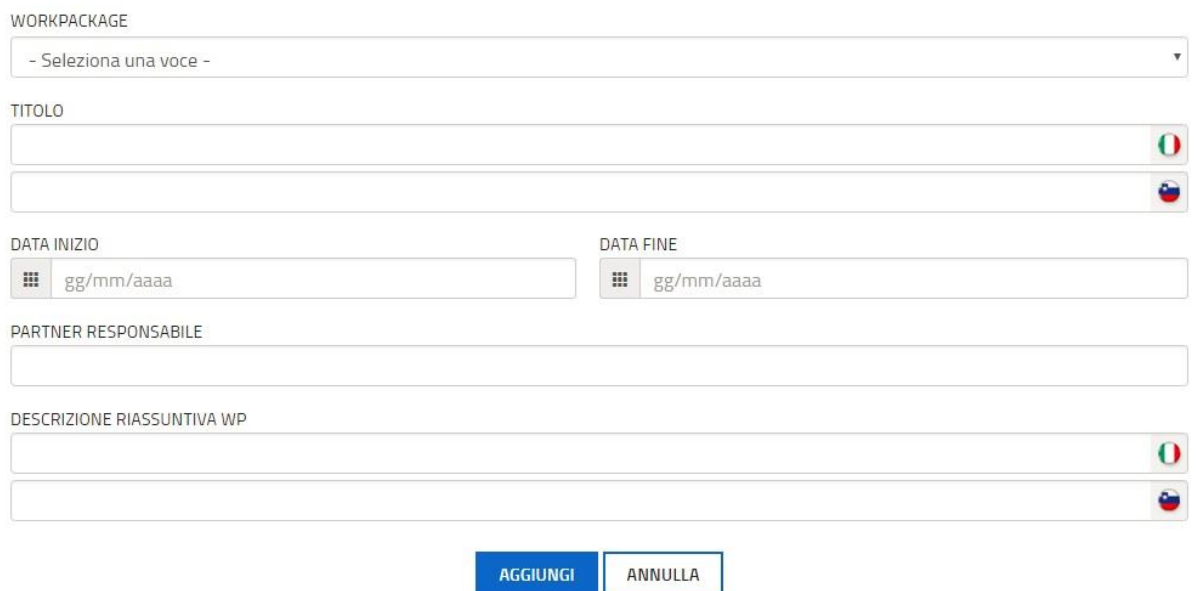

#### Scegliere dal menu a tendina **WP 0 - Fase preparatoria del progetto**

*Titolo*

#### Inserire titolo del WP

#### *Data inizio/data fine*

Indicare la data di inizio e fine delle attività preparatorie in conformità a quando previsto dal *Manuale sull'ammissibilità delle spese*

*Partner responsabile*

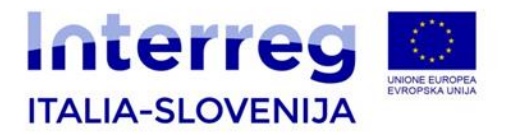

#### Indicare il partner responsabile delle attività del WP

#### *Descrizione riassuntiva WP*

Fornire una descrizione riassuntiva delle attività preparatorie e il ruolo di ciascun partner coinvolto in esse.

#### Scegliere dal menu a tendina **WP 1 - Gestione del progetto**

*Titolo*

Inserire titolo del WP

*Data inizio/data fine*

Indicare la data di inizio e fine delle attività del WP

*Partner responsabile*

Indicare il partner responsabile delle attività del WP

#### *Descrizione riassuntiva WP*

Fornire una descrizione riassuntiva delle attività e dell'obiettivo del WP e spiegare come saranno coinvolti i partner (chi farà cosa). Inserire inoltre una sintesi dei contatti regolari che avvengono tra i partner e il dettaglio dei trasferimenti di competenze attraverso il partenariato.

#### Scegliere dal menu a tendina **WP 2 – Attività di Comunicazione**

*Titolo*

Inserire titolo del WP

*Data inizio/data fine*

Indicare la data di inizio e fine delle attività

*Partner responsabile*

Indicare il partner responsabile delle attività del WP

*Descrizione riassuntiva WP*

Fornire una descrizione riassuntiva delle attività e dell'obiettivo del WP e spiegare come saranno coinvolti i partner (chi farà cosa).

#### Scegliere dal menu a tendina **WP 3.1 – Implementazione - Dati generali**

*Titolo*

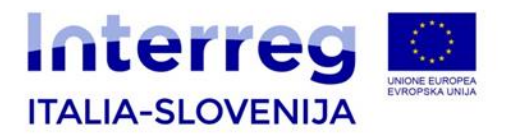

#### Inserire breve titolo del WP

*Data inizio/data fine*

Indicare la data di inizio e fine delle attività

*Partner responsabile*

Indicare il partner responsabile delle attività del WP

*Descrizione riassuntiva WP*

Fornire una descrizione riassuntiva delle attività e dell'obiettivo del WP e spiegare come saranno coinvolti i partner (chi farà cosa)

**Output principale di progetto**

*Indicatori di output di Programma (per Obiettivo specifico) / Unità di misura*

Selezionare l'indicatore di output (solo 1 indicatore per ogni WP)

Scegliere dal menu a tendina **WP 3.2 – Implementazione - Dati generali**

*Titolo*

Inserire breve titolo del WP

*Data inizio/data fine*

Indicare la data di inizio e fine delle attività

*Partner responsabile*

Indicare il partner responsabile delle attività del WP

*Descrizione riassuntiva WP*

Fornire una descrizione riassuntiva delle attività e dell'obiettivo del WP e spiegare come saranno coinvolti i partner (chi farà cosa)

**Output principale di progetto**

*Indicatori di output di Programma (per Obiettivo specifico) / Unità di misura*

Selezionare l'indicatore di output (solo 1 indicatore per ogni WP)

#### Scegliere dal menu a tendina **WP 3.3 – Implementazione - Dati generali**

*Titolo*

Inserire breve titolo del WP

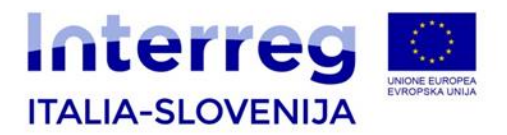

*Data inizio/data fine*

Indicare la data di inizio e fine delle attività

*Partner responsabile*

Indicare il partner responsabile delle attività del WP

*Descrizione riassuntiva WP*

Fornire una descrizione riassuntiva delle attività e dell'obiettivo del WP e spiegare come saranno coinvolti i partner (chi farà cosa)

**Output principale di progetto** *Indicatori di output di Programma (per Obiettivo specifico) / Unità di misura*

Selezionare l'indicatore di output (solo 1 indicatore per ogni WP)

Scegliere dal menu a tendina **WP4 – Investimenti su piccola scala**

In questo WP vanno inserite le attività strettamente connesse agli investimenti. Attività non rientranti in questo WP (ad esempio attrezzature, documentazione), vanno inserite nel WP Implementazione.

All'interno della sezione investimenti, la realizzazione dell'investimento deve essere definita come output. Tutte le attività e i risultati connessi all'investimento (ad esempio, studio di fattibilità, analisi preparatoria, etc.) devono essere inclusi nel WP Implementazione. Pertanto, anche i costi relativi devono essere inclusi all'interno del WP Implementazione.

*Titolo*

Inserire titolo WP

*Data inizio/data fine*

Indicare la data di inizio e fine delle attività

*Partner responsabile*

Indicare il partner responsabile delle attività del WP

*Descrizione riassuntiva WP*

Fornire una descrizione riassuntiva delle attività e dell'obiettivo del WP e spiegare come saranno coinvolti i partner (chi farà cosa)

**Output principale di progetto**

*Indicatori di output di Programma (per Obiettivo specifico) / Unità di misura*

Selezionare l'indicatore di output (solo 1 indicatore per ogni WP)

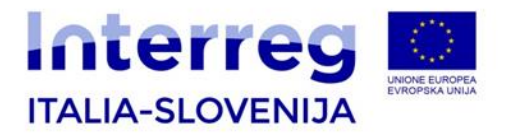

Una volta ricontrollati i dati inseriti in questa sezione, cliccare su CONFERMA DATI. Anche dopo aver confermato i dati, sarà possibile modificarli.

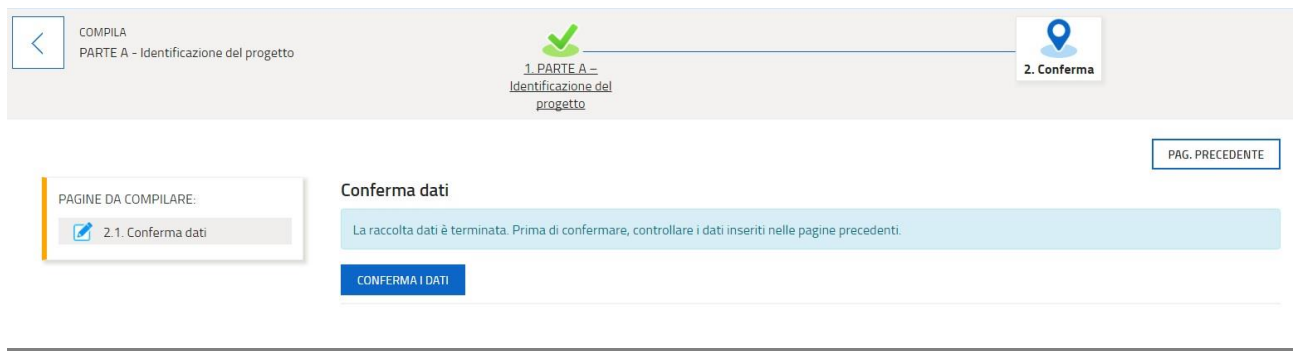

Una volta confermati i dati sarà comunque possibile modificarli, prima dell'invio, accedendo alla sezione da modificare tramite il tasto "visualizza DATI"; cliccare poi sulla scritta "Conferma" (vedi immagine seguente) e procedere scegliendo il tasto "MODIFICA" per proseguire con la modifica di una o più parti della sezione.

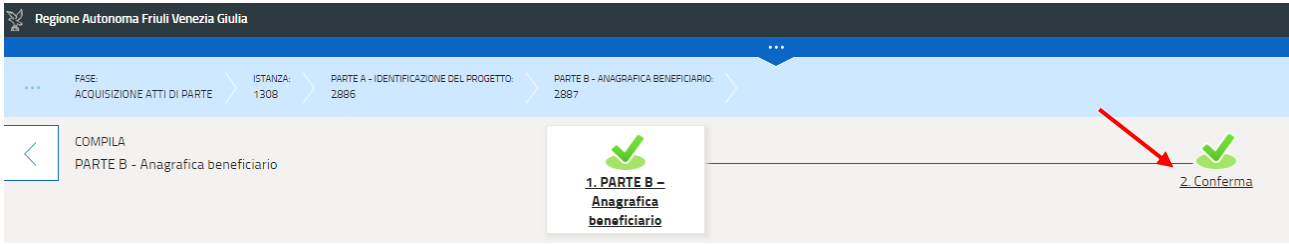

#### <span id="page-18-0"></span>**3.1.4 Allegato A**

Tornando all'istanza, si può procedere a scaricare, compilare e poi nuovamente caricare on line l'ALLEGATO A.

L'allegato A è un documento compilabile off line. Per caricarlo on line cliccare su "Inserisci allegati" nella sezione A. L'allegato è composto dalle seguenti sezioni:

- **A.1 Rilevanza del progetto**
- **A.2 Contesto del progetto**
- **A.3 Principi orizzontali**
- **A.4 Competenze, vantaggi ed esperienze dei partner**

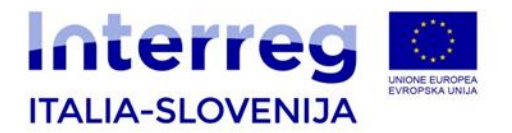

- **A.5 Partner associati**
- **A.6 Implementazione**
- **A.7 Target group**
- **A.8 Attività all'esterno dell'area del Programma**
- **A.9 Previsione di spesa annuale**

#### **A.1 Rilevanza del progetto**

#### *Sfide comuni nell'area di Programma*

Descrizione della rilevanza del progetto per l'area di Programma in termini di sfide comuni e di opportunità affrontate, inserendo inoltre una sintesi con la descrizione dei collegamenti con la strategia di Programma.

#### *Approccio alle sfide comuni*

Le nuove soluzioni che saranno sviluppate nel corso del progetto e le soluzioni già esistenti che saranno adottate e in che modalità l'approccio andrà oltre le attuali prassi del settore dell'area di Programma.

#### *Necessità Cooperazione Transfrontaliera*

Inserire la spiegazione del perché gli obiettivi del progetto non possano essere conseguiti in modo efficiente agendo solo a livello Nazionale, regionale o locale e la descrizione dei vantaggi che possono ottenere da tale approccio transfrontaliero i beneficiari di progetto, i target group, l'area di progetto e di Programma, facendo una sintesi dei benefici da ambo le parti del confine.

#### *Contributo del progetto agli indicatori di programma*

Spiegare il contributo che il progetto apporta agli indicatori di programma selezionati, secondo le specifiche previste dal Manuale di Valutazione, sezione 6.1. (criterio C12) evidenziando in particolare con quale livello contribuisce a diminuire il gap per il raggiungimento dei target riferiti all'anno 2023 (vedi Annex 2 al Manuale di valutazione- Gap-Analysis)

#### *Capitalizzazione*

La capitalizzazione viene intesa come un processo di integrazione dei risultati del progetto Interreg come contributo alle politiche regionali rilevanti per il tema trattato. La capitalizzazione implica l'utilizzo dei risultati e degli output di progetto in contesti diversi e slegati dall'attuazione del progetto tout court. Una prima fase di capitalizzazione implica una fruttuosa strategia di comunicazione e disseminazione dei risultati, la finalità ultima è il contributo che risultati sostenibili nel tempo e di durata possono dare alle politiche regionali.

Inserire una breve descrizione di come il progetto contribuisce alla capitalizzazione.

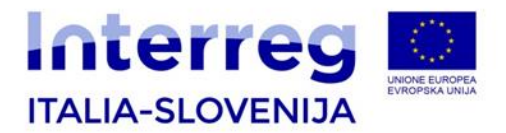

#### *Obiettivo complessivo del progetto*

Specificare l'obiettivo complessivo del progetto e descrivere in che modo si collega all'obiettivo dell'asse del Programma. Inserire inoltre una sintesi con la descrizione dei risultati positivi di durata su tutta l'area Programma e il rafforzamento delle opportunità di cooperazione in tutta l'Area di cooperazione. Deve essere inserito solo un obiettivo complessivo del progetto.

#### *Risultati di progetto*

Indicare i risultati principali di progetto e in che modo si collegano all'indicatore di risultato specifico per il Programma (devono essere inseriti un massimo di 2 risultati di progetto).

#### *Obiettivi specifici di progetto*

#### *Codice*

Inserire in modalità crescente un numero da 1 a 3 che verrà associato nei box successivi ad ogni obiettivo specifico di progetto

*Titolo*

Inserire un breve titolo dell'obiettivo specifico di progetto

*Descrizione dell'obiettivo specifico di progetto*

Descrivere gli obiettivi specifici a cui lavorerà il progetto. È previsto l'inserimento massimo di tre obiettivi.

#### **Obiettivi di comunicazione (WP2)**

*Codice* 

Inserire in modalità crescente un numero da 1 a n che verrà associato nei box successivi ad ogni obiettivo di comunicazione (ad esempio O1.WP2, O2.WP2,…)

*Titolo*

Inserire il titolo dell'obiettivo di comunicazione

#### *Obiettivo specifico di progetto*

Inserire gli obiettivi che possono essere raggiunti attraverso le attività di comunicazione

*Approccio/tattiche*

Descrivere in che modo si intende realizzare l'obbiettivo

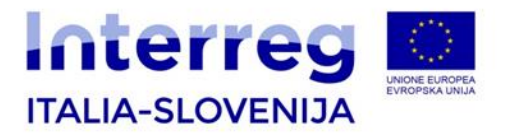

#### **Target Group di comunicazione (WP2)**

#### Elencare il target group che verrà coinvolto nelle attività

*Coinvolgimento del target group*

Specificare in che modo verrà coinvolto il target group

#### **Sintesi indicatori di output di programma**

Compilare i seguenti campi, tenendo presente che per ogni WP può essere indicato solo 1 indicatore di output (lo stesso indicatore di output può essere ripetuto in più WP) e che ogni progetto può avere al massimo 3 obiettivi specifici. Ogni indicatore di output quindi si può collegare ad un massimo di 3 obiettivi specifici

*Indicatori di output di programma (per obiettivo specifico / unità di misura)*

Esempio: N. Di investimenti realizzati o servizi/prodotti creati a sostegno della conservazione/ ripristino del patrimonio naturale

*Output indicator target del programma*

#### Esempio: 33

*Valore complessivo raggiunto dall'indicatore di output di programma a livello di progetto*

Esempio: 5

*WP di riferimento*

Esempio: WP 3.1, WP 3.2 e WP 4

*Obiettivo specifico del progetto*

Esempio: Obiettivo 1, Obiettivo 2

#### *Durata nel tempo degli output e dei risultati di progetto*

Descrivere le misure concrete (incluse strutture istituzionali, risorse finanziarie, ecc.) adottate durante e dopo l'attuazione del progetto per garantire e/o rafforzare la durata nel tempo degli output e dei risultati del progetto. Se pertinente, spiegare chi ne sarà responsabile e/o chi deterrà la proprietà di tali risultati e output

#### *Criteri di Cooperazione*

Per ogni criterio indicato, inserire una breve descrizione.

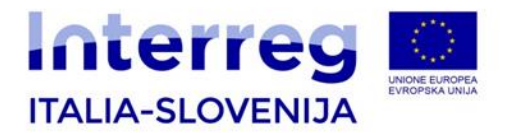

#### **A.2 Contesto del progetto**

Tutti i programmi nel quadro della politica di coesione, devono contribuire alla strategia europea per una crescita intelligente, sostenibile e inclusiva e al conseguimento della coesione economica, sociale e territoriale. Il Programma Italia-Slovenija 2014-2020 ha, in particolare, individuato il seguente obiettivo: **"Promuovere l'innovazione, la sostenibilità e la** *governance* **transfrontaliera per una maggiore competitività, coesione e vivibilità dell'area".** Inoltre, con l'obiettivo di rafforzare il livello di coesione dell'area del Programma e per concentrare meglio gli approcci e le azioni strategiche, il Programma è parte di due strategie macroregionali dell'UE: la strategia per la Regione Adriatico-Ionica (EUSAIR) e la strategia per la regione alpina (EUSALP).

#### *Contributo a strategie*

Descrivere il contributo apportato dal progetto a strategie e politiche pertinenti; in particolare quelle relative all'area del progetto o del Programma

#### *Strategia*

Selezionare entrambe le strategie (EUSALP e EUSAIR) e descrivere nel box successivo il contributo del progetto alla strategia selezionata.

#### *Sinergie con progetti o iniziative UE e di altro tipo passate o attuali*

Quali sono le sinergie con progetti o iniziative UE e di altro tipo passate o attuali che il progetto utilizza? In che modo il progetto si avvale di tali conoscenze disponibili o le capitalizza?

#### *Conoscenze disponibili*

In che modo il progetto si avvale di tali conoscenze disponibili o le capitalizza?

#### **A.3 Principi orizzontali**

Così come previsto dal Regolamento (CE) n. 1299/2013, articolo 8, paragrafo 7, anche il Programma Interreg Italia-Slovenija 2014-2020, prevede dei principi per un approccio orizzontale integrato rispetto all'intero Programma. In particolare questi rientrano nelle seguenti macro aree:

- Sviluppo Sostenibile
- Pari opportunità e non discriminazione
- Parità di genere

#### *Principi orizzontali generali/Principi ambientali/Temi trasversali*

#### *Principio/tema*

#### Indicare il principio/tema che si intende valorizzare

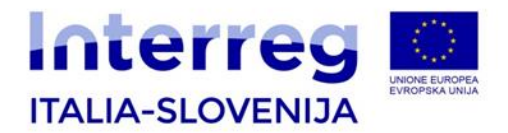

#### *Tipo di contributo*

Spiegare se il progetto risulta *positivo* o se non ha *nessun effetto* rispetto al Principio orizzontale generale selezionato, oppure selezionare *sì o no* se il progetto evidenzia principi ambientali e temi trasversali

#### *Giustificazione/Descrizione del contributo*

Se si evidenzia l'aderenza a un principio/tema, giustificare la scelta

Si ricorda che tutti i principi devono essere valorizzati.

#### **A.4 Competenze, vantaggi ed esperienze dei partner**

Questa sezione va compilata per ciascun partner.

#### *Competenze tematiche*

Indicare quali sono le competenze tematiche dell'organizzazione e le esperienze rilevanti per il progetto

#### *Valore aggiunto apportato al progetto*

Indicare i vantaggi che trae il partner dalla partecipazione al progetto

#### *Descrizione esperienze pregresse*

Indicare le esperienze del partner nella partecipazione o nella gestione di altri progetti cofinanziati UE o di altri progetti internazionali

#### *Capacità amministrativa, finanziaria ed operativa*

Elencare fondi pubblici gestiti negli ultimi 3 anni, specificando importo, fondo di riferimento, anno ed ente erogatore

*Componenti dell'ATI/ATS/RETE CONTRATTO/CONSORZIO*

Se pertinente compilare inserendo denominazione, sede, CF/PI, dati del Rappresentante Legale e ruolo.

*Con riferimento alla PI 1b, compilare i dati relativi alle imprese consorziate direttamente coinvolte nelle attività del progetto.*

#### *A.4.1 Imprese consorziate*

Queste informazioni devono essere compilate esclusivamente per i progetti presentati sul bando PI 1b con le informazioni relative alle attività che saranno realizzate dalle imprese consorziate

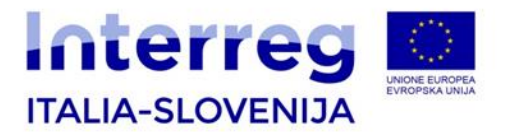

direttamente coinvolte nel progetto ed il relativo piano finanziario, indicando gli importi totali delle spese (FESR+cofinanziamento).

#### **A.5 Partner associati**

Queste informazioni devono essere compilate esclusivamente per i progetti che intendono avvalersi di partner associati. Il partner associato è un soggetto che non è responsabile né gestionalmente né economicamente di specifiche attività, ma che per la natura giuridica che possiede e per le funzioni che svolge, fornisce valore aggiunto per la realizzazione delle attività o per la diffusione dei risultati.

Qualora i partner associati siano più di uno, completare per ciascuno le informazioni richieste:

#### *Nome dell'organizzazione in lingua originale*

*Nazionalità, Indirizzo sede legale, Numero civico, RAPPRESENTANTE LEGALE (Cognome e nome, E-mail), PERSONA DI CONTATTO (Cognome e nome, E-mail, Telefono)*

*Valore aggiunto per il progetto* 

Indicare brevemente il valore aggiunto del partner per il progetto

*Importo spese di viaggio e soggiorno*

Indicare spese di viaggio e soggiorno.

*LP o PP che sostiene le spese*

Come indicato nel Manuale sull'ammissibilità delle spese, le spese di viaggio e soggiorno dei partner associati vanno rendicontate al LP o ad un PP.

#### **A.6 Implementazione**

#### *Implementazione*

In questo campo descrivere la struttura organizzativa, il processo decisionale del progetto e del partenariato. Come contribuiscono agli obiettivi del progetto? Come i partner si integrano vicendevolmente? In che modo ognuno di loro dà il suo contributo al progetto? In che modo sono capaci di lavorare insieme in modo efficace?

*Descrizione investimenti*

*Giustificazione*

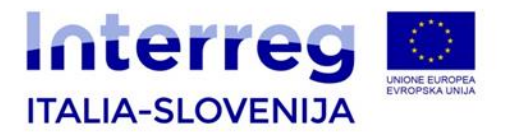

Spiegare perché l'investimento risulta necessario a conseguire obiettivi e risultati del progetto. Descrivere chiaramente la rilevanza transfrontaliera dell'investimento e spiegare chi trae vantaggio da questo investimento (es. partner, regioni, utenti finali) e in che modo. Nel caso di investimento pilota, chiarire quale problema viene affrontato, quali esiti si attendono, in che modo può essere replicato e come l'esperienza da esso derivata sarà utilizzata a vantaggio dell'area del Programma.

#### *Rischi associati all'investimento*

Descrivere i rischi associati all'investimento, decisioni a favore/sfavore, tenendo in considerazione opportunità e possibili minacce ad esso collegate

#### *Documentazione dell'investimento*

Elencare tutti i documenti tecnici e le autorizzazioni richieste per l'investimento secondo la rispettiva normativa nazionale

#### *Proprietario del terreno ovvero del bene immobile*

Indicare chi è il proprietario dell'immobile in cui si prevede l'investimento, specificando a chi rimarrà la proprietà dell'investimento al termine del progetto

#### **A.7 Target Group**

Per *target group* si intende un insieme di individui e/o organizzazioni, più o meno ristretti, interessati direttamente e positivamente dagli output del progetto. Il *target group* non riceve necessariamente un finanziamento e, anche se non è direttamente coinvolto nel progetto, potrebbe utilizzare gli output del progetto a proprio beneficio.

#### *Progressivo*

Inserire un numero da 1 a n che verrà associato nei box successivi ad ogni Target group

#### *Target group*

Selezionare dal menu a tendina i target group che il progetto coinvolge

#### *Quantità*

Indicare le dimensioni del target group a cui ci si rivolge

#### *Descrizione*

Specificare ulteriormente i target group (ad es. scuole elementari bilingue, esperti ambientali, ecc) e motivare il loro beneficio.

#### **A.8 Attività all'esterno dell'area del Programma**

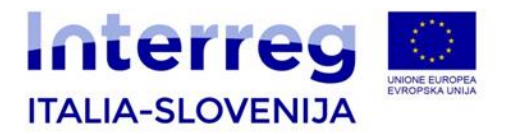

Nel box "Tutte le attività sono svolte all'interno dell'area di Programma?" scegliere **SÌ** o **NO**.

#### Qualora si valorizzi il NO si procede alla compilazione del box successivo

Attività all'esterno dell'Area Programma

#### Partner

#### Indicare il partner che svolgerà attività fuori dall'area Programma

#### Valore aggiunto delle attività

Descrivere in maniera dettagliata le attività e motivare il beneficio al progetto determinato da tali attività, inserendo inoltre una sintesi del valore aggiunto per la strategia di progetto/Programma.

#### Importo totale spese fuori Area Programma

Qui si chiede di indicare il budget totale delle attività da svolgere all'esterno dell'area di Programma. Le spese sostenute all'esterno dell'area di programma devono essere inserite nei WP di competenza.

#### **A.9 Previsione di spesa annuale**

#### **Piano dei costi**

Compilare la tabella del piano dei costi suddivisa per annualità, inserendo gli importi da realizzare.

Al termine della compilazione dell'ALLEGATO A, caricarlo a sistema.

### <span id="page-26-0"></span>**3.2 PARTE B – Anagrafica beneficiario**

La "Parte B - Anagrafica del beneficiario" si compone di:

- B.1. Partner di progetto
- B.2. Aiuti di stato

Tornando all'istanza, si può procedere alla compilazione dei dati delle anagrafiche beneficiario.

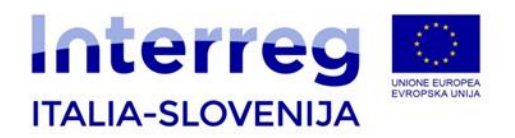

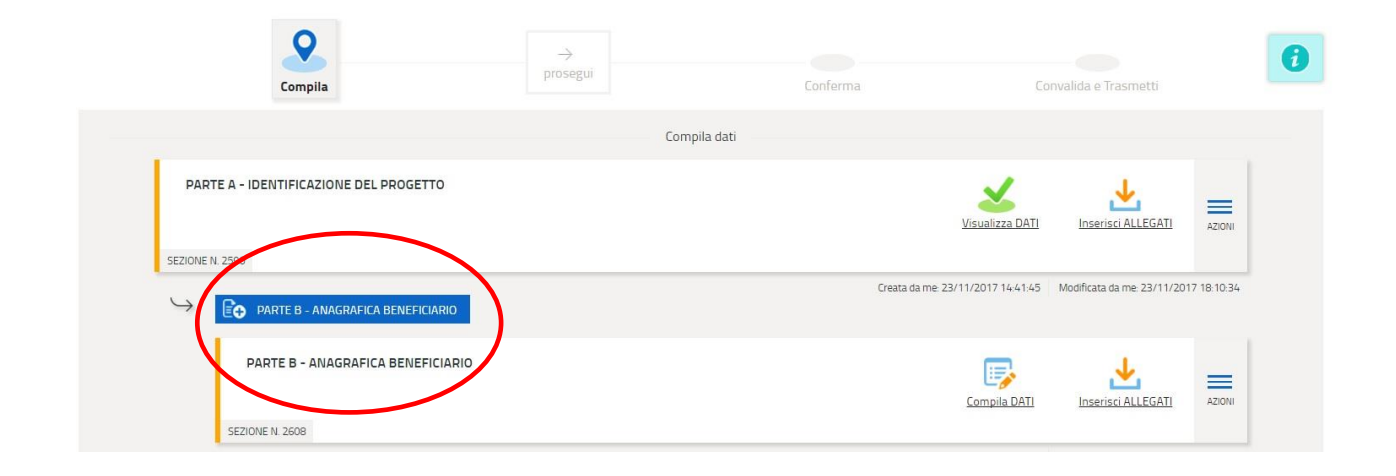

### <span id="page-27-0"></span>**3.2.1 B.1 Partner di progetto**

Di seguito si evidenziano i principali elementi della sezione relativa al Partner di progetto, da compilare per tutti i partner del progetto:

#### *Tipo partner*

Scegliere il tipo di partner:

- PARTNER IN AREA PROGRAMMA
- **PARTNER FUORI AREA**

#### *Numero partner*

Scegliere dal menu a tendina il codice che identifica il partner (LP, PP2, PP3,…)

#### *Stato giuridico*

Attraverso il menu a tendina scegliere lo stato giuridico. Le alternative sono: *pubblico, privato, pubblico equivalente*.

*Dati sede legale*

*Nome dell'organizzazione*

Indicare il nome per esteso del beneficiario

*Denominazione breve* 

Indicare l'acronimo dell'organizzazione

*Nazionalità*

Indicare il nome dello Stato della sede legale.

*Comune*

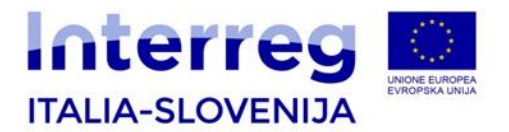

Se la nazionalità è slovena, indicare il comune della sede legale scegliendolo dopo aver inserito le prime lettere

*Codice fiscale o Identificativo fiscale estero / Partita Iva*

Indicare Codice fiscale per soggetti italiani, codice identificativo fiscale estero per soggetti sloveni

Compilare tutti i campi relativi ad indirizzo, numero, CAP, telefono, fax, Partita IVA, indirizzo posta elettronica certificata PEC per soggetti italiani o email (al quale volete ricevere le comunicazioni ufficiali da parte dell'AdG) e Sito Internet

*NUTS 3*

Attraverso il menu a tendina selezionare il codice riferito alla localizzazione della sede legale

*Forma giuridica e codice ISTAT*

Inserire il codice

*Classificazione statistica delle attività economiche nella Comunità (Codice NACE)*

#### Inserire il codice

#### *Tipo calcolo dei costi del personale*

Attraverso il menu a tendina selezionare il tipo di calcolo, in conformità al *Manuale sull'ammissibilità delle spese* e al *bando*. Le alternative sono: forfettario al 10%, 15%, 20% o costi reali. L'utilizzo del flat rate non è consentito nell'ambito di progetti che prevedono prevalentemente costi di infrastrutture e lavori, ai sensi dell'articolo 67 del Regolamento 1303/2013.

Qualora si scelga il flat rate, si apre il campo *Giustificazione flat rate*, in cui viene richiesto di giustificare la scelta della percentuale di flat rate selezionata, evidenziando l'attività che il personale svolgerà e gli elementi che motivino l 'importo totale richiesto attraverso il flat rate. Per esempio, indicare la previsione di gg/uomo che saranno impiegate nel progetto con i relativi costi, ovvero le gg/uomo per incontri e riunioni, o comunque ogni altro elemento volto a dare coerenza all'importo richiesto rispetto ai costi diretti.

#### *Spese d'ufficio e amministrative*

In conformità con il *Manuale sull'ammissibilità delle spese*, le spese di ufficio e amministrative vengono calcolate a tasso forfettario (15% deli costi del personale). Scegliere Sì o No.

#### *Diritto al recupero IVA*

Dal menu a tendina indicare SÌ/NO/IN PARTE ovvero indicare se l'IVA è/non è/è parzialmente un costo recuperabile, in conformità a quanto previsto dalla legislazione nazionale e dal *Manuale sull'ammissibilità delle spese.*

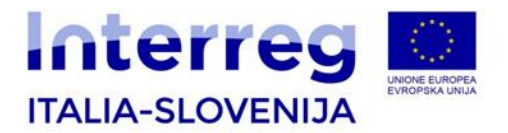

*Codice IPA (solo per beneficiari italiani)*

Indicare l'indice delle pubbliche amministrazioni

*CLASSIFICAZIONE*

*Codice CUP (solo per beneficiari italiani)*

Indicare il codice unico di progetto

*Natura CUP*

Scegliere dal menu a tendina

*Tipologia CUP*

Scegliere dal menu a tendina

*Dati del Rappresentante Legale*

Inserire i dati del rappresentante legale (Cognome, Nome, Nazionalità, CF se italiano o identificativo fiscale estro se sloveno, Comune, Indirizzo, numero, codice postale)

#### *Dati della sede operativa*

È la sede dove è localizzata la maggior parte dell'attività di progetto. Tale sede deve essere localizzata in conformità al bando e alle norme sull'ammissibilità della spesa.

Se la sede operativa coincide con la sede legale, scegliere Sì, altrimenti scegliere No e compilare i campi seguenti:

*Dipartimento/Unità/Servizio responsabile dell'attuazione del progetto* 

Inserire denominazione del dipartimento/unità/servizio, laddove presente

Compilare i dati relativi all'ubicazione della sede operativa (Nazione, Comune, Indirizzo, Numero, CAP).

#### *NUTS 3*

Attraverso il menu a tendina scegliere il codice riferito alla localizzazione dove si svolgeranno prevalentemente le attività del beneficiario

*LOCALIZZAZIONE INVESTIMENTI*

Se del caso, cliccare "AGGIUNGI" e compilare i seguenti campi:

*Ubicazione dell'investimento: Nazionalità, Via/Numero, NUTS 3*

Indicare dove avverrà l'investimento fisico, se possibile anche l'indicazione dell'indirizzo (Nazionalità, Comune, CAP, Indirizzo, Numero, Codice NUTS3)

*Persona di contatto*

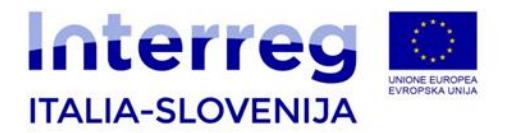

Indicare i dati riferiti alla persona di contatto del beneficiario.

#### <span id="page-30-0"></span>**3.2.2 B.2 Aiuti di Stato**

**.** 

Il presente paragrafo approfondisce le definizioni generali già presenti nel *Manuale sull'ammissibilità delle spese.*

Per valutare al meglio gli aiuti di Stato, la scheda on-line ha un'apposita sezione dove il LP può chiarire e dettagliare le attività che ogni partner svolge nell'ambito del progetto oggetto della domanda di finanziamento ai fini di una migliore valutazione sotto il profilo degli aiuti di Stato da parte delle autorità preposte. Per la Slovenia è competente l'Autorità Nazionale Slovena – SVRK, mentre per la parte italiana la competenza ricade sulle Regioni coinvolte nel Programma. In primo luogo è necessario valutare se il beneficiario esercita un'**attività economica** (indipendentemente dal tipo di organizzazione o status giuridico) e quindi agisce come impresa. Secondo la giurisprudenza della Corte di Giustizia europea, si definisce impresa qualsiasi *soggetto che eserciti un'attività di natura economica che consiste nell'offrire beni o servizi in concorrenza (attuale o potenziale) con altri operatori attivi sul mercato<sup>1</sup>* . Si tratta di una definizione ai sensi della quale **non è rilevante la natura giuridica del soggetto o se lo stesso sia stato costituito per conseguire utili** (possono quindi essere considerate imprese anche le associazioni senza scopo di lucro); inoltre **un soggetto viene classificato come impresa sempre in relazione a una specifica attività** (per cui un soggetto che svolge sia attività economiche che non economiche sarà classificato come impresa solo in relazione alle prime).

Le attività svolte da un ente pubblico che intrinsecamente fanno parte delle prerogative dei pubblici poteri non costituiscono attività economiche. In tal caso il beneficiario non agisce come impresa poiché le attività che svolge nell'ambito del progetto sono un compito che rientra nelle funzioni essenziali dell'autorità pubblica o è ad esse connessa per la sua natura, per il suo oggetto e per le norme cui essa è soggetta (esempi di tali attività sono: le forze armate o le forze di pubblica sicurezza; la sicurezza e il controllo della navigazione aerea e del traffico marittimo; la sorveglianza antinquinamento; l'organizzazione, il finanziamento e l'esecuzione delle sentenze di reclusione; la raccolta di dati da utilizzare a fini pubblici basata su un obbligo legale di dichiarazione imposto alle imprese).

Al contrario, enti pubblici o amministrazioni locali possono essere considerati alla stregua di imprese qualora svolgano una attività economica.

La "*Comunicazione della Commissione sulla nozione di aiuto di Stato ai sensi dell'articolo 107, paragrafo 1, del Trattato sul Funzionamento dell'Unione Europea*" nei paragrafi da 19 a 37 chiarifica inoltre la distinzione tra attività economica e non economica in una serie di aree, quali la sicurezza sociale, l'assistenza sanitaria, l'istruzione, le attività di ricerca e la cultura e

<sup>&</sup>lt;sup>1</sup> L'esistenza o meno di un mercato per certi beni o servizi può dipendere dal modo in cui tali servizi sono organizzati nell'ambito dello Stato Membro interessato e ciò può variare da uno Stato all'altro. Inoltre la classificazione di una determinata attività può cambiare nel tempo in base alle scelte politiche o agli sviluppi economici.

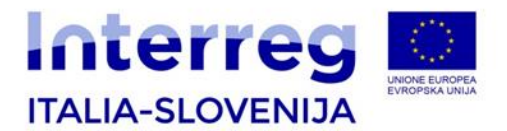

la conservazione del patrimonio<sup>2</sup>.

Nel caso in cui, invece, il beneficiario svolga un'attività economica, il finanziamento concesso allo stesso costituisce aiuto di Stato solo nel caso in cui ricorrano tutti gli elementi della definizione contenuta nell'articolo 107, paragrafo 1 del TFUE. Pertanto affinché un finanziamento costituisca aiuto di Stato deve:

- 1. avere origine statale;
- 2. concedere un vantaggio a talune imprese o produzioni;
- 3. falsare o minacciare di falsare la concorrenza;
- 4. incidere sugli scambi tra Stati membri.

Nel caso dei finanziamenti concessi nell'ambito del Programma Italia-Slovenija la prima condizione ("avere origine statale") è sempre presente trattandosi di fondi strutturali (FESR) sui quali le autorità nazionali esercitano un potere discrezionale (come la selezione dei beneficiari). La presenza degli altri requisiti va, invece, verificata caso per caso.

Con riferimento, in particolare, alla seconda condizione (concedere un vantaggio a talune imprese o produzioni), essa va verificata non solo in relazione al beneficiario diretto del finanziamento (aiuti diretti) ma anche in relazione a tutti gli altri soggetti coinvolti, ad esempio intermediari finanziari oppure soggetti terzi destinatari delle attività di progetto (cd. aiuti indiretti). Inoltre, nel caso particolare dei servizi di interesse economico generale (SIEG)<sup>3</sup>, le compensazioni degli obblighi di servizio pubblico non costituiscono aiuti di Stato per l'assenza di vantaggio quando sono rispettate le condizioni dettate dalla Corte di Giustizia nella sentenza sul caso Altmark<sup>4</sup>.

Per i paesi dello Spazio economico europeo (SEE - Norvegia, Islanda, Liechtenstein e Svizzera), si applicano le stesse norme sugli aiuti di Stato (si veda l'articolo 61 dell'*Agreement 18 SEE*).

Nel caso in cui il finanziamento costituisca aiuto di Stato, lo stesso verrà concesso nel rispetto del *Regolamento (UE) n. 1407/2013 della Commissione del 18 dicembre 2013 relativo all'applicazione degli articoli 107 e 108 del trattato sul funzionamento dell'Unione europea agli aiuti <<de minimis>>* e/o del *Regolamento (UE) n. 651/2014 della Commissione del 17 giugno 2014 che dichiara alcune categorie di aiuti compatibili con il mercato interno in applicazione degli articoli 107 e 108 del trattato*.

Il sopra citato **Regolamento** *de minimis* prevede che l'importo complessivo degli aiuti <<*de minimis*>> concessi da uno Stato membro a un'impresa unica non possa superare 200.000 EUR nell'arco di tre esercizi finanziari (quello in corso al momento della concessione e i due precedenti). Tale importo si riduce a 100.000 EUR nel caso in cui l'impresa unica interessata

 2 Il testo è disponibile al seguente link:

http://ec.europa.eu/competition/state\_aid/modernisation/notice\_aid\_en.html

<sup>3</sup> Ulteriori informazioni sono reperibili nel DOCUMENTO DI LAVORO DEI SERVIZI DELLA COMMISSIONE "Guida relativa all'applicazione ai servizi di interesse economico generale, e in particolare ai servizi sociali di interesse generale, delle norme dell'Unione europea in materia di aiuti di Stato, di appalti pubblici e di mercato interno" disponibile al seguente link: http://ec.europa.eu/competition/state\_aid/overview/new\_guide\_eu\_rules\_procurement\_it.pdf

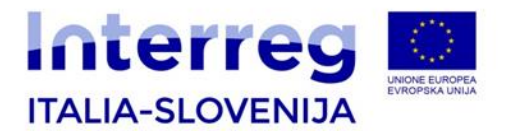

operi nel settore del trasporto di merci su strada per conto terzi. Tali massimali si applicano a prescindere dalla forma e dall'intensità dell'aiuto <<*de minimis>>* o dall'obiettivo perseguito. Il periodo viene determinato facendo riferimento agli esercizi finanziari utilizzati dall'impresa nello Stato membro interessato.

Il Programma ha inoltre adottato un Regime Ombrello ai sensi del Regolamento n. 651/2014/UE (GBER) che stabilisce le condizioni (finalità dell'aiuto, categorie di beneficiari, settori ammissibili, massimali dell'aiuto, soglie di notifica, condizioni relative al cumulo) per la concessione di determinate categorie di aiuti di Stato tra quelle previste dal medesimo Regolamento n. 651/2014/UE.

Nel caso in cui la valutazione concluda per la presenza di aiuti di Stato nelle attività del progetto, si utilizzerà lo strumento del Regolamento de minimis e/o del regime ombrello.

#### *Il progetto è potenzialmente soggetto alla normativa sugli aiuti di Stato?* Sì/No

Questa domanda è finalizzata a verificare se il partner, nello svolgimento delle attività di propria competenza nell'ambito del progetto, non svolge una attività economica perché, ad esempio, agisce nella propria veste pubblica, vale a dire che l'attività in questione è l'espressione dell'esercizio di un potere pubblico, o perché le attività che svolge nell'ambito del progetto non consistono nell'offrire beni e/o servizi in un mercato (come descritto all'inizio del presente paragrafo).

Vengono di seguito esplicitati gli elementi della nozione di aiuto di Stato corrispondenti ai criteri con degli esempi per agevolare la valutazione da parte dei partner:

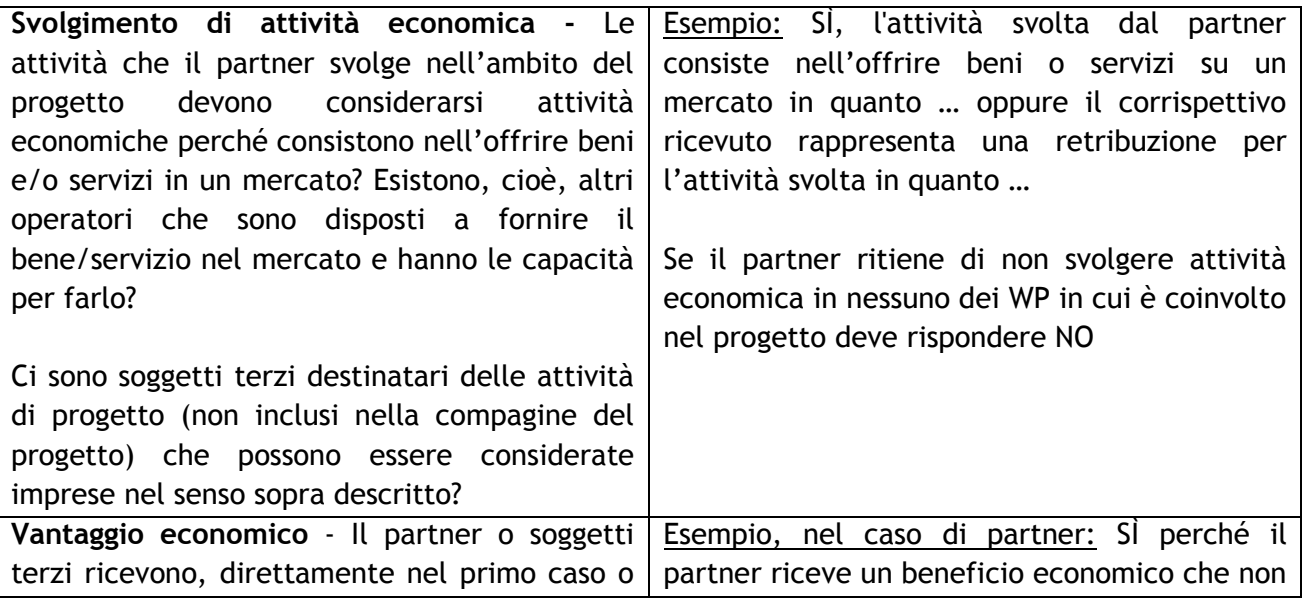

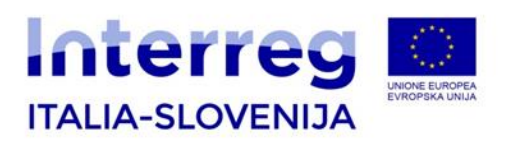

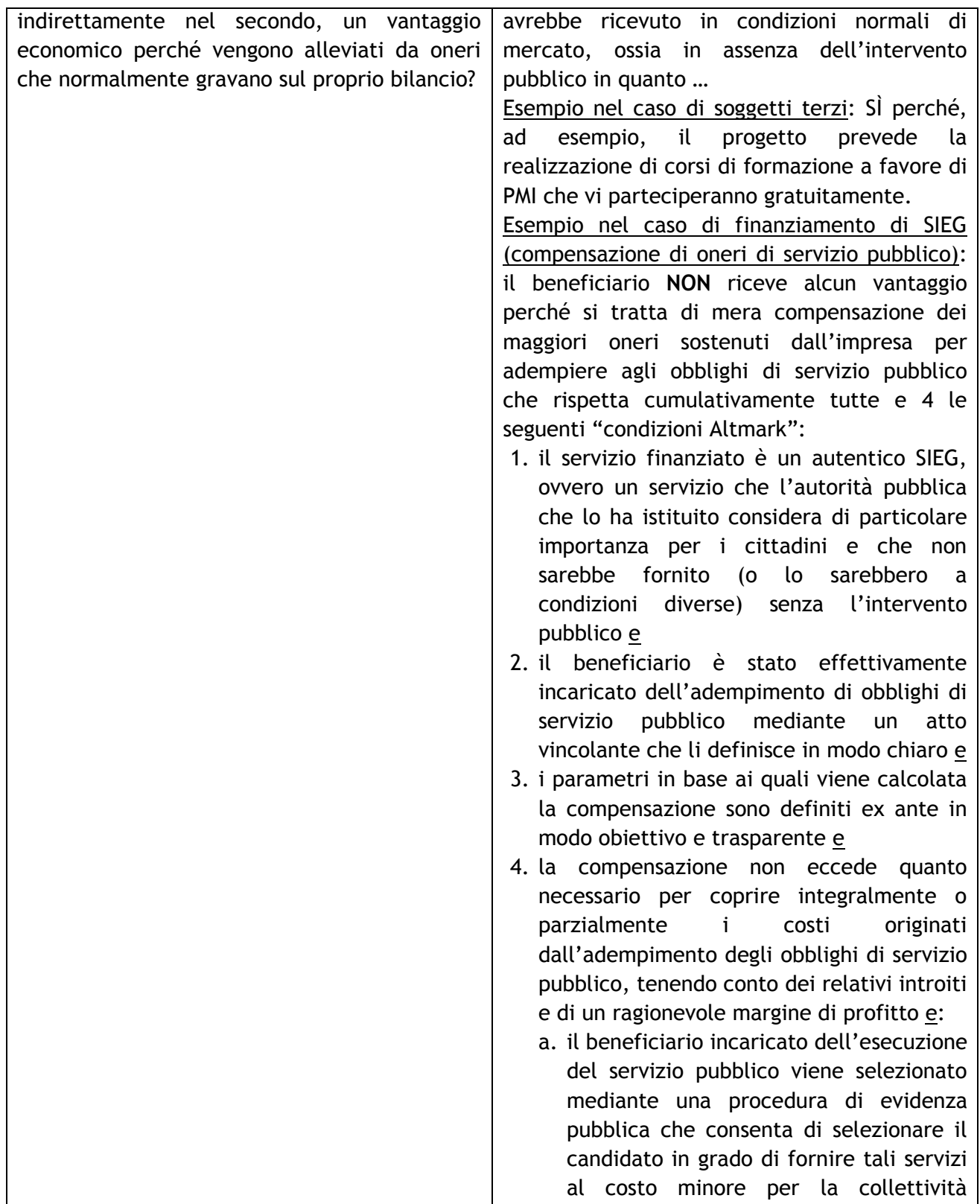

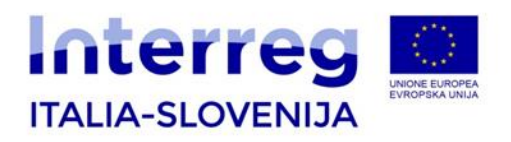

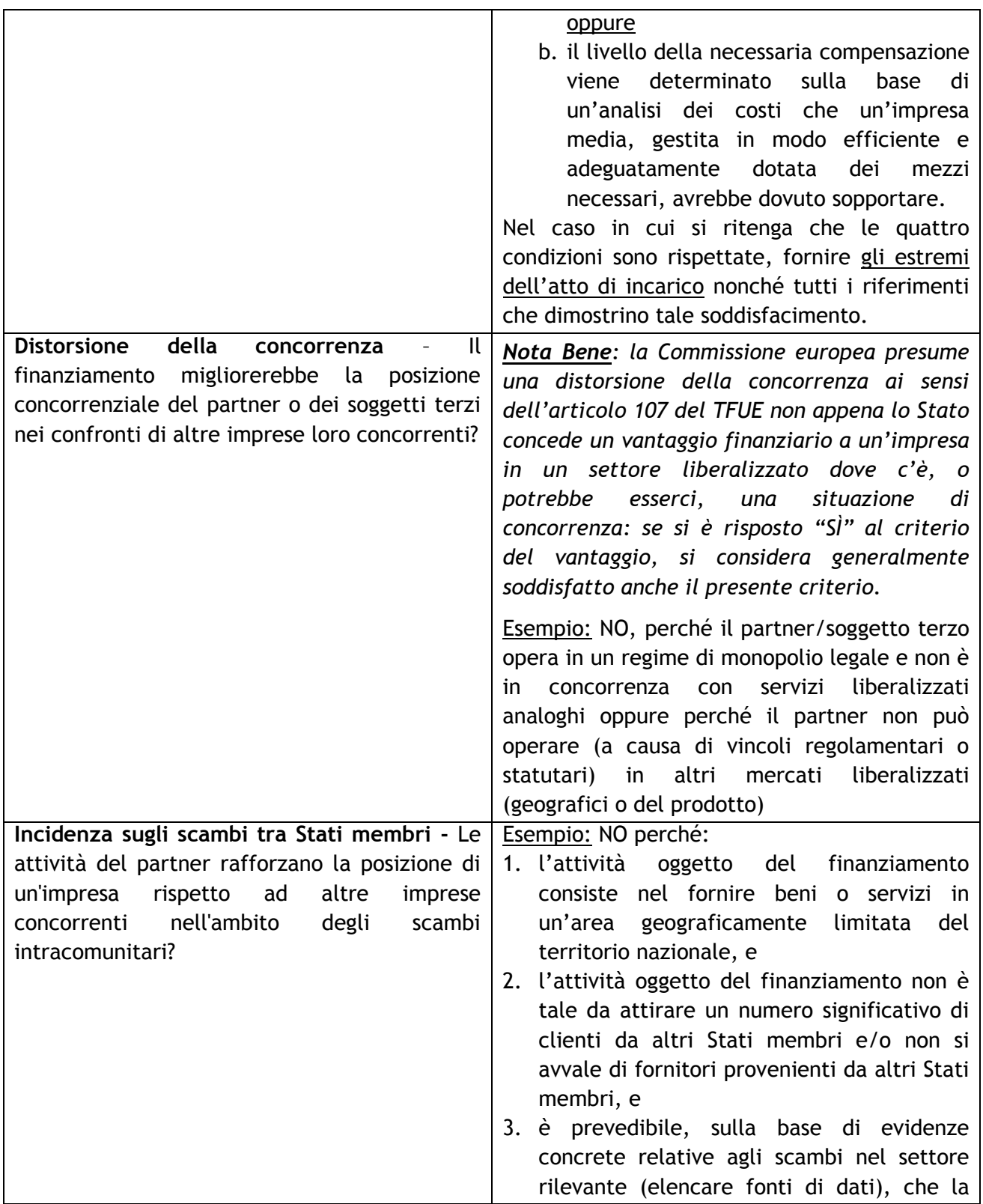

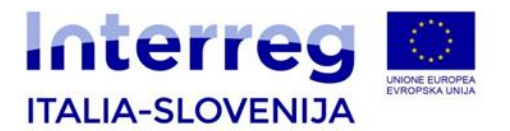

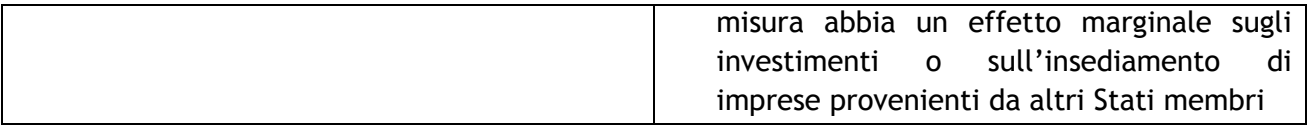

Se il beneficiario ha risposto **Sì**, deve procedere alla compilazione e caricamento dell'**Allegato B**.

Confermare i dati inseriti e tornare all'istanza per aggiungere tante sezioni « Anagrafica beneficiario » quanti sono i partner di progetto.

### <span id="page-35-0"></span>**3.3 PARTE C – Descrizione del progetto**

La « Parte C- Descrizione del progetto » si compone di :

- C.1 Costi per attività

Tornando alla pagina iniziale, per ciascuna PARTE B – ANAGRAFICA BENEFICIARIO, compilare la PARTE C – DESCRIZIONE DEL PROGETTO tanti quanti sono i WP associati al PP della PARTE B precedentemente compilata.

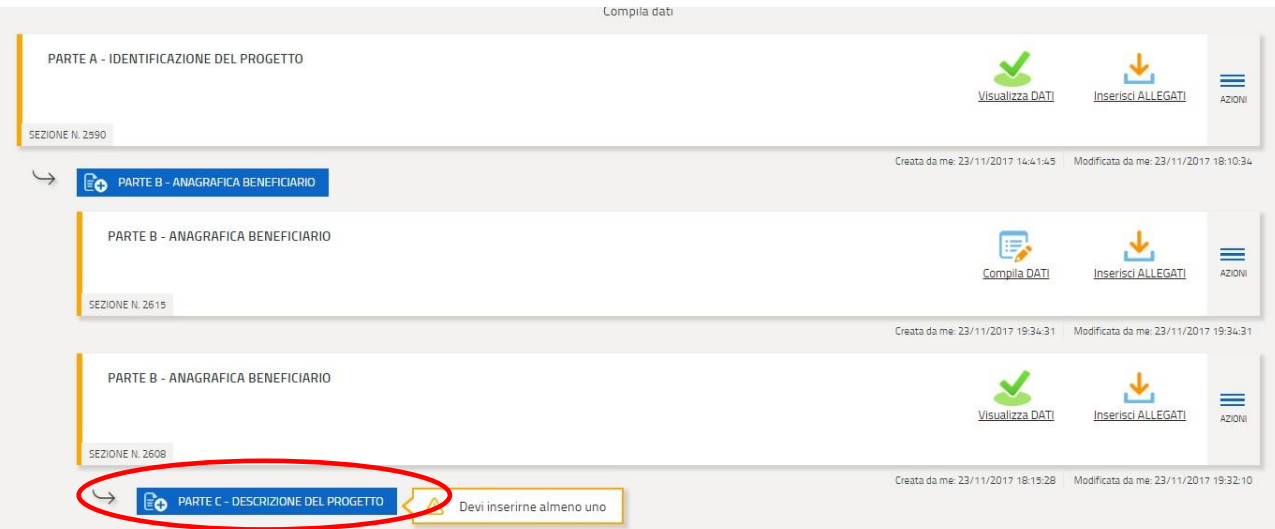

Ad esempio, se un PP ha costi per attività sul WP0 e il WP1, dovrà inserire una PARTE C per il WP0, inserire i costi per le attività del WP0 (come spiegato di seguito), salvare e confermare i dati e tornare all'istanza ; qui inserirà un'altra PARTE C dove inserirà i costi per le attività del WP1, e così via.

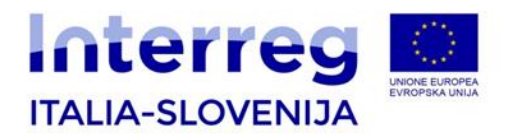

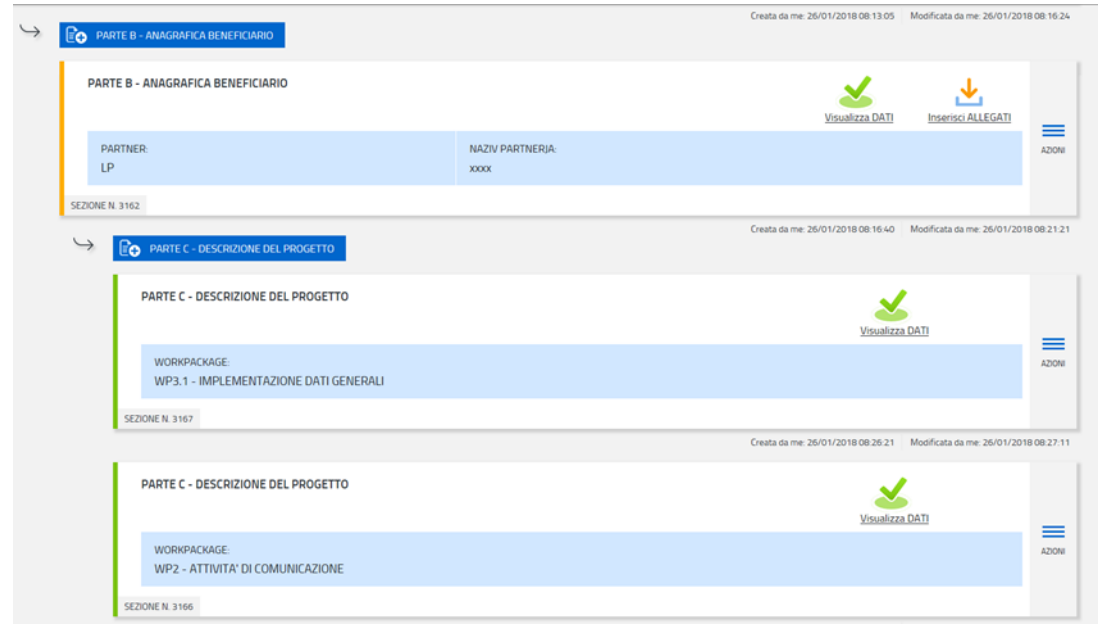

### <span id="page-36-0"></span>**3.3.1 C.1 Costi per attività**

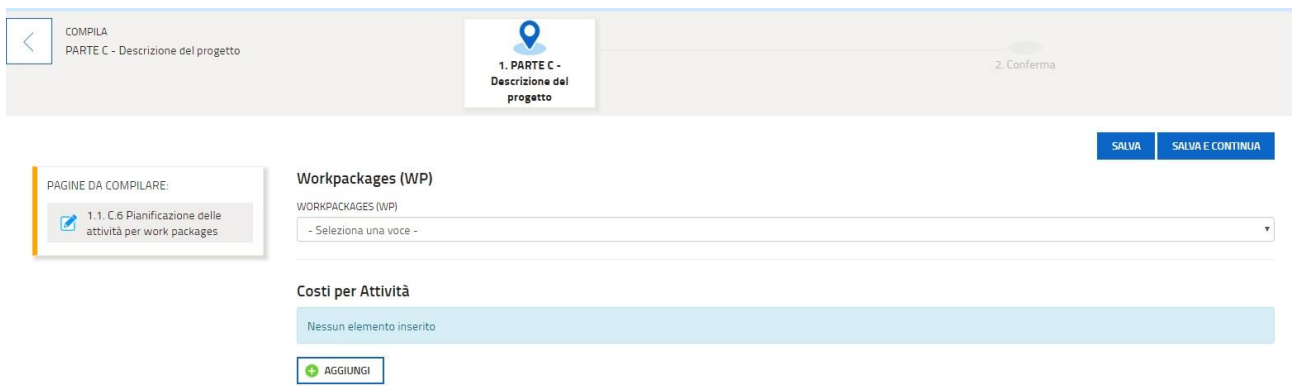

Selezionare dal menu a tendina il WP e cliccare AGGIUNGI per compilare le seguenti informazioni

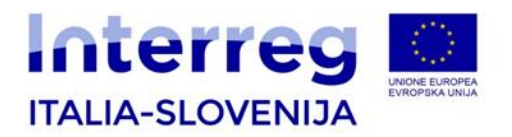

#### Aggiungi: COSTI PER ATTIVITÀ

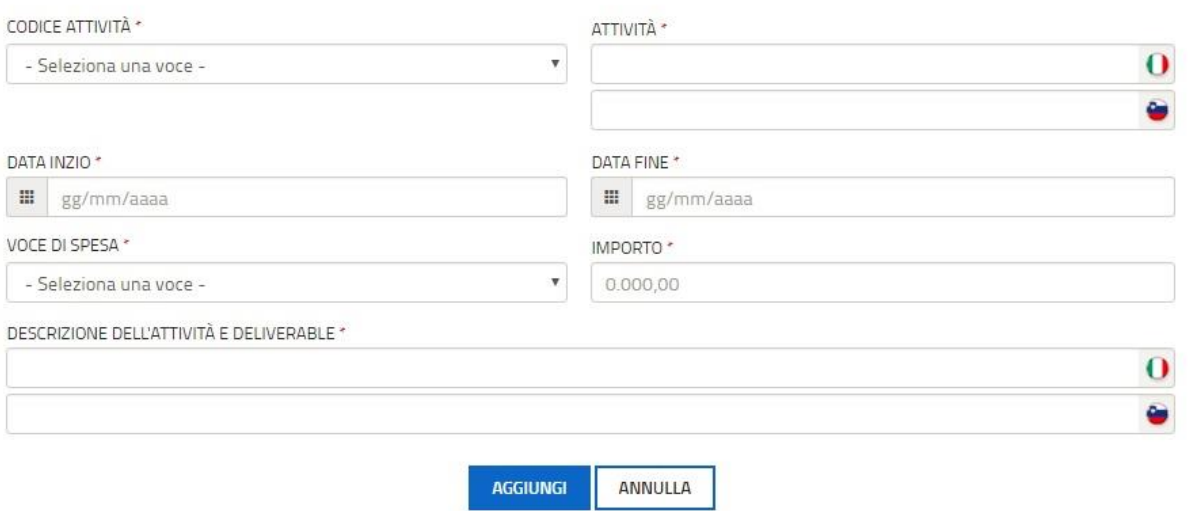

#### *Codice attività*

Selezionare dal menu a tendina il codice che identifichi l'attività del WP

Per il WP0, WP1, WP3.1, WP3.2, WP3.3, WP4 selezionare il codice (da ATT1 a ATT20) proposto dal menu a tendina

Per il WP2 i codici invece sono diversi e identificano le sole tipologie di attività ammesse a finanziamento:

- Com 1 Eventi
- Com 2 Campagna pubblicitaria
- Com 3 Brochure e depliant (approccio rispettoso dell'ambiente)
- Com 4 Pubblicazioni (approccio rispettoso dell'ambiente)
- Com 5 Sito web (solo se diverso dalla pagina istituzionale nel sito del programma, argomentare nella sezione *Descrizione attività*; in questa tipologia di attività vengono incluse solo le attività collegate alla gestione del sito e non alla creazione del sito stesso, in linea con il Manuale delle spese, capitolo 5).
- Com 6 Account social media
- Com 7- Newsletter o direct mailing
- Com 8 Conferenze stampa
- Com 9 Altre relazioni con i media

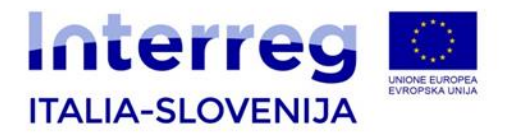

#### *Attività*

Indicare l'attività nella quale il partner è coinvolto

#### *Data inzio/fine*

Indicare la data di inizio e la data di fine dell'attività inserita

#### *Voce di spesa*

Selezionare la Budget Line in conformità di quanto previsto dal Manuale sull'ammissibilità delle spese

#### *Importo*

Indicare l'importo totale relativo alla voce di spesa selezionata

Per tutti i WP, esclusi WP0 e WP4, inserire anche una breve descrizione nel campo *Descrizione dell'attività e deliverable*

#### Per il WP4, inserire anche le *fasi procedurali*.

Nel caso in cui il progetto preveda più investimenti, questa parte va compilata inserendo la prima data utile in ordine cronologico e l'ultima data utile in ordine cronologico, per ciascuna fase procedurale, considerando gli investimenti nel loro insieme.

#### **Fasi procedurali**

Selezionare la fase dal menu a tendina; inserire le date previste di ogni fase; qualora alcune delle fasi siano già realizzate, si chiede di inserire la data definitiva di chiusura della fase. In ogni caso dovete inserire le date previste per ciascuna fase.

Le fasi sono:

- 1. **Studio di fattibilità**, **DIIP** per i soggetti sloveni pubblici;
- 2. **Progettazione Preliminare**, **IP** per i soggetti sloveni pubblici;
- 3. **Progettazione Definitiva**, **PGD** per i soggetti sloveni pubblici e privati;
- 4. **Progettazione Esecutiva** per i soggetti italiani, **Permesso di costruire** per i soggetti sloveni;
- 5. **Stipula Contratto** per i soggetti italiani e sloveni.

Confermare i dati inseriti e tornare all'istanza per aggiungere la PARTE C - Descrizione del progetto, per tutti i WP di ciascuna anagrafica beneficiario inserita.

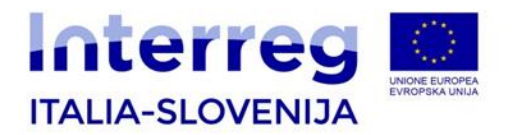

### <span id="page-39-0"></span>**3.4 Allegati e caricamento**

#### <span id="page-39-1"></span>**3.4.1 Allegati**

Gli allegati obbligatori da caricare nelle sezioni A e B, così come previsto dal bando di riferimento e dettagliato nella tabella di pagina 10 delle presenti linee guida, devono essere caricati tornando alla pagina principale dell'istanza e scegliendo il tasto "Inserisci ALLEGATI" per ciascuna sezione.

Di seguito gli allegati:

- 1. **Dichiarazione del LP** firmata dal rappresentante legale del LP utilizzando il modello obbligatorio, da caricare in formato PDF nella sezione B; qualsiasi altra Dichiarazione sarà rifiutata/non considerata/non valutata; non sono ammessi adeguamenti, modifiche e/o dichiarazioni aggiunte a quanto già previsto dal modello di Dichiarazione fornita dal Sistema;
- 2. **Dichiarazione del PP** firmata dal rappresentante legale di ogni PP utilizzando il modello obbligatorio, da caricare in formato PDF nella sezione B; qualsiasi altra Dichiarazione sarà rifiutata/non considerata/non valutata; non sono ammessi adeguamenti, modifiche e/o dichiarazioni aggiunte a quanto già previsto dal modello di Dichiarazione fornita dal Sistema;
- 3. **Accordo di partenariato**, firmato dal rappresentante legale del LP e di ciascun PP, da caricare in formato P7M/PDF nella sezione A.
- 4. **Solo per i progetti che prevedono investimenti infrastrutturali e lavori**: da caricare in formato PDF nella sezione A:
	- a) un report che descriva l'investimento;
	- b) l'elenco dei documenti/autorizzazioni necessarie;

c) documenti/autorizzazioni necessarie, quali qualsiasi permesso o autorizzazione richiesti che permetta l'immediata esecuzione del lavoro di investimento (ciò significa che l'investimento deve essere pronto per essere messo in opera), ad es. permessi per costruire, valutazioni ambientali, atti di associazione temporanea d'impresa, regolamenti interni per gli enti pubblici, potere di firma, procure, ecc. richiesti dalle disposizioni vigenti in materia. I documenti necessari possono essere allegati nella lingua in cui vengono prodotti dagli uffici competenti (italiano o sloveno) senza necessità di traduzione degli stessi. I documenti rilasciati da terzi (diversi da LP o PP) devono essere firmati da questi digitalmente o con firma autografa.

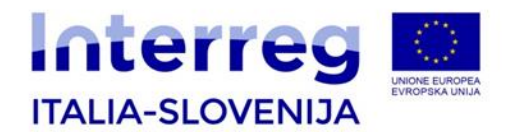

I documenti di cui ai punti a), b) e c) devono essere inviati al momento della presentazione della proposta progettuale. In casi eccezionali debitamente comunicati in cui parte o tutta la documentazione di cui al punto c) non sia disponibile al momento della presentazione della proposta progettuale, deve essere data evidenza della richiesta della documentazione mancante agli uffici competenti. In ogni caso, tutti i documenti di cui al punto c) devono essere trasmessi prima della firma del Contratto di concessione per poter procedere ai necessari controlli precontrattuali, entro e non oltre 45 giorni dalla pubblicazione delle graduatorie, pena la non ammissibilità al finanziamento;

- 5. **Solo per i partner provenienti da fuori area del Programma**: una *autodichiarazione di conferma dell'ammissibilità della propria natura giuridica* sulla base del template fornito nella documentazione del bando, nei termini stabiliti nel Bando di riferimento; da caricare in formato PDF nella sezione B.
- 6. **Solo per i partner privati**: in caso di soggetti privati profit, *Dichiarazione capacità finanziaria per soggetti privati profit*; da caricare in formato PDF nella sezione B.
- 7. **Solo per beneficiari sloveni**: *Delega per l'acquisizione di informazioni presso le autorità competenti della Repubblica di Slovenia*, da caricare in formato PDF nella sezione B.

Gli allegati devono essere firmati dai legali rappresentanti del LP o del PP:

- digitalmente
- con firma autografa: scannerizzati, firmati e ricaricati a sistema. In questo caso va allegato un documento di identità del firmatario in corso di validità.

Nel caso di firma da parte di un delegato, ogni documento deve contenere un documento che confermi la validità della delega e il documento di identità del delegato in corso di validità.

**Attenzione!** Gli allegati possono essere caricati dal LP in qualsiasi momento durante il caricamento della proposta progettuale e non necessariamente alla fine della compilazione delle sezioni del sistema online. Si raccomanda ai LP di procedere per tempo al caricamento degli allegati più pesanti per ovviare a eventuali problemi tecnici.

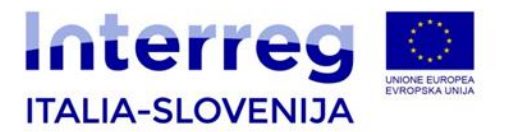

#### **FIRMA DIGITALE**

I documenti possono essere firmati digitalmente sia direttamente con il programma Acrobat Reader, sia tramite il software DikeUtil. I software utilizzati per la firma digitale dei documenti devono essere aggiornati all'ultima versione disponibile on-line.

Per la firma dei documenti direttamente con il programma Acrobat Reader il sistema accetta solo "Il formato di firma predefinito: Equivalente in CadES". Quando si apre il programma Acrobat Reader nel menu in alto "Modifica" si sceglie il sottomenu "Preferenze". Successivamente si apre un elenco denominato "Categorie" dal quale si sceglie "Firme". Nella sezione a destra "Creazione e aspetto" si clicca sul pulsante "Altre" e nel menu a tendina "Formato di firma predefinito" si sceglie l'opzione "Equivalente in CadES". Tutti i documenti in Acrobat Reader che prevedono la firma digitale devono essere firmati con queste modalità. In particolare, per i proponenti italiani è possibile utilizzare un software quale Dike; per i proponenti sloveni è possibile utilizzare sia gli *standard qualified digital certificates* che gli *adavanced qualified digital certificates*, ulteriori informazioni e dettagli disponibili al seguente link:<http://evem.gov.si/info/zacenjam/digitalna-potrdila/> .

I partner che intendono dotarsi di firma digitale forte possono farlo presso i fornitori autorizzati: in Italia presso le Camere di Commercio, Poste italiane nonché presso gli altri fornitori autorizzati; in Slovenia ci sono 4 fornitori autorizzati: il Ministero per la pubblica amministrazione, una posta, una banca e un'azienda specializzata.

Il costo per l'acquisizione di firma digitale rappresenta spesa ammissibile ai fini del finanziamento.

#### <span id="page-41-0"></span>**3.4.2 Caricamento e trasmissione**

Dopo aver progressivamente compilato e confermato i dati inseriti, per ogni sezione confermare anche il caricamento degli allegati tramite il tasto "PROCEDI PER CONFERMARE".

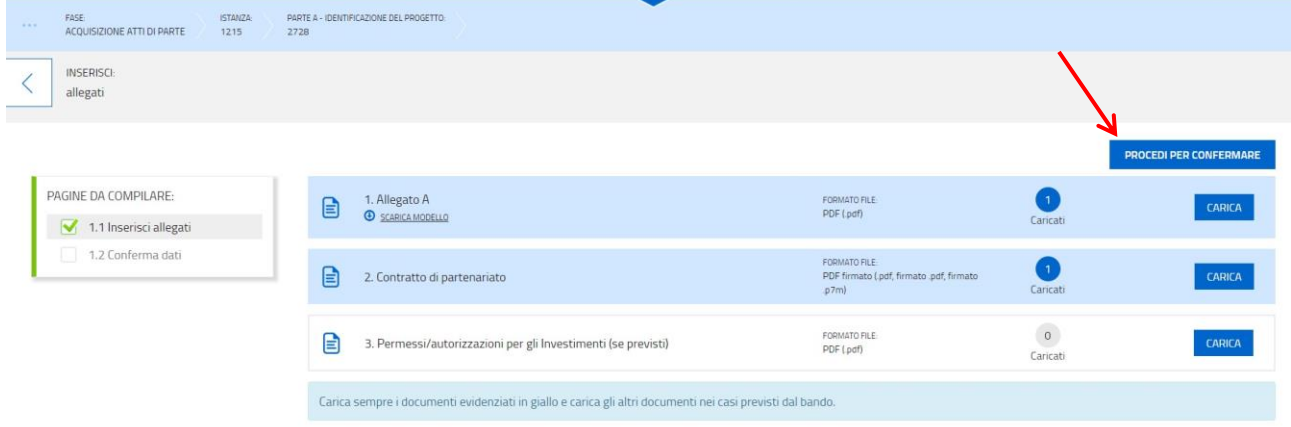

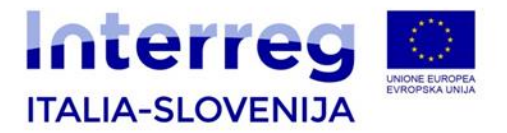

Una volta ricontrollati gli allegati caricati, cliccare "CONFERMA".

Questa procedura va eseguita per la sezione A e per ciascuna sezione B compilata.

Una volta confermato il caricamento di tutti gli allegati, tornare all'istanza e cliccare il tasto "PROSEGUI" nella parte superiore.

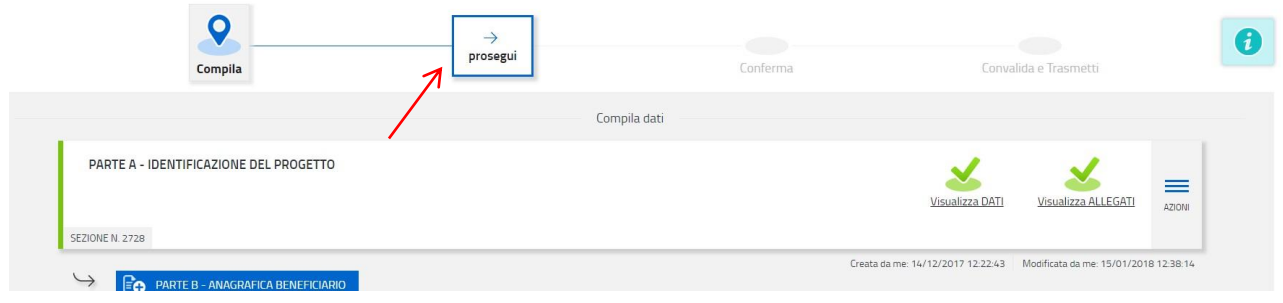

Come richiesto dal sistema, si prega quindi di ricontrollare i dati inseriti cliccando il tasto "CONTROLLA I DATI"; verrà scaricato automaticamente dal sistema il riepilogo della domanda caricata in formato pdf.

Nel caso in cui ci siano stati degli errori, il sistema in questa schermata propone un box rosso di alert e cliccando il tasto "REPORT DI CONTROLLO" viene scaricato un Report in formato pdf che evidenzia gli errori riscontrati.

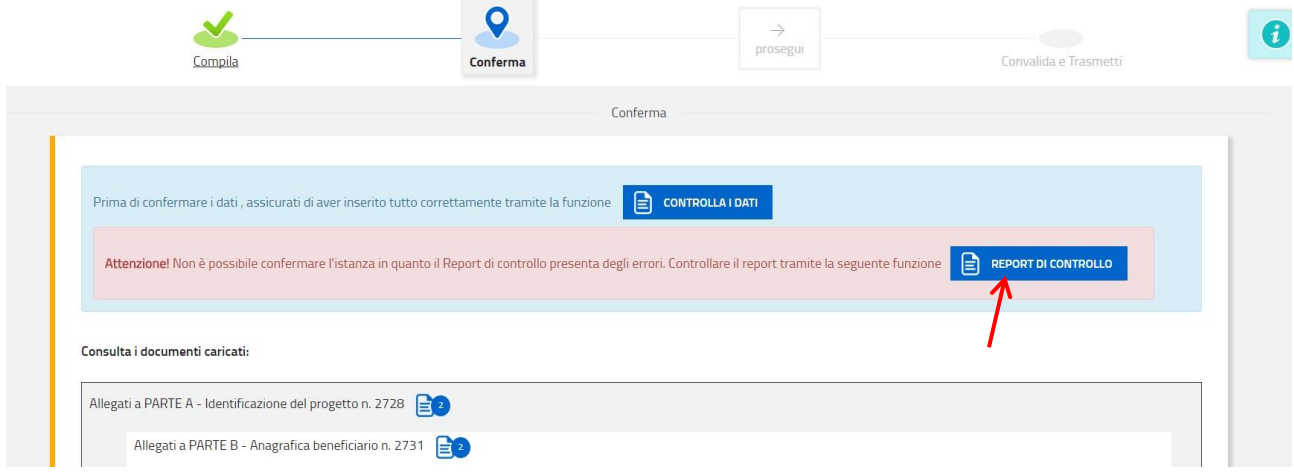

Per modificare i dati inseriti tornare alla compilazione della domanda tramite il "Compila" posizionato nella parte superiore della pagina.

Se i dati sono corretti, procedere cliccando il tasto verde "CONFERMA DATI" e proseguire verso la fase di convalida e trasmissione tramite il tasto "PROSEGUI" situato in alto.

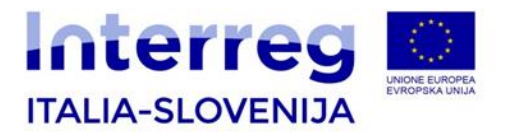

Ai fini della validità della domanda è necessario che il soggetto che convalida la domanda, i cui dati sono acquisiti nel momento del suo accesso al sistema tramite autenticazione forte, corrisponda al firmatario registrato nella sezione del sistema che raccoglie i dati del firmatario.

 $\sum$  Si invita a completare la compilazione (comprensiva del caricamento degli allegati) e a trasmettere la domanda di contributo entro le 24 ore antecedenti la scadenza per la presentazione, al fine di evitare eventuali inconvenienti connessi alla concentrazione delle richieste negli ultimi istanti di apertura dei termini.

Si sottolinea che non saranno opponibili alla **mancata convalida** della domanda eventuali problemi tecnici legati a disservizi di rete ovvero a indisponibilità di servizi forniti da terzi e indipendenti dall'Amministrazione regionale.

### <span id="page-43-0"></span>**4. Conferma trasmissione e supporto durante l'inserimento**

Una volta fatta la trasmissione il sistema riporta la conferma di avvenuta trasmissione dell'atto. Il sistema invia poi al LP una mail con il testo sotto riportato, come conferma di avvenuta e corretta trasmissione della domanda compilata:

# Front-end generalizzato contributivo

L'atto del capofila numero **1234567890** è stato correttamente trasmesso in data ………….

Cordiali saluti.

ATTENZIONE - questa mail è stata creata con un sistema automatico. Si invita a non inviare risposte a questo indirizzo.

Grazie.

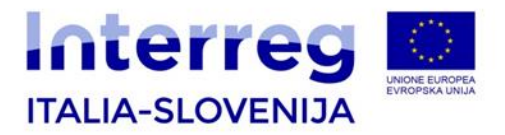

Per assistenza in fase di compilazione, si prega di contattare:

#### **Segretariato Congiunto**

Via del Lavatoio, 1 I-34132 Trieste, Italia tel.: +39 040 377 5993

da lunedì a giovedì 9.30-13.00

E-mail: [jts.itaslo@regione.fvg.it](mailto:jts.itaslo@regione.fvg.it)

È possibile richiedere assistenza tecnica ad Insiel ai seguenti recapiti, precisando il nome dell'applicativo per cui si richiede assistenza (FEG – Front End Generalizzato o, se in merito al sistema di accreditamento, LOGIN FVG):

- o Service Desk Insiel : 800 098 788 (lun-ven 8.00 18.00)
- o e-mail Insiel : assistenza.gest.doc@insiel.it

Il Service Desk è comunque a disposizione degli utenti per fornire ulteriore supporto, se necessario.